# Novell Certificate Server™

3.2.x www.novell.com

ADMINISTRATION GUIDE

March 9, 2007

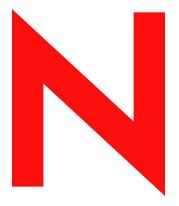

Novell<sub>®</sub>

## **Legal Notices**

Novell, Inc. makes no representations or warranties with respect to the contents or use of this documentation, and specifically disclaims any express or implied warranties of merchantability or fitness for any particular purpose. Further, Novell, Inc. reserves the right to revise this publication and to make changes to its content, at any time, without obligation to notify any person or entity of such revisions or changes.

Further, Novell, Inc. makes no representations or warranties with respect to any software, and specifically disclaims any express or implied warranties of merchantability or fitness for any particular purpose. Further, Novell, Inc. reserves the right to make changes to any and all parts of Novell software, at any time, without any obligation to notify any person or entity of such changes.

Any products or technical information provided under this Agreement may be subject to U.S. export controls and the trade laws of other countries. You agree to comply with all export control regulations and to obtain any required licenses or classification to export, re-export or import deliverables. You agree not to export or re-export to entities on the current U.S. export exclusion lists or to any embargoed or terrorist countries as specified in the U.S. export laws. You agree to not use deliverables for prohibited nuclear, missile, or chemical biological weaponry end uses. See the Novell International Trade Services Web page (http://www.novell.com/info/exports/) for more information on exporting Novell software. Novell assumes no responsibility for your failure to obtain any necessary export approvals.

Copyright © 2007 Novell, Inc. All rights reserved. No part of this publication may be reproduced, photocopied, stored on a retrieval system, or transmitted without the express written consent of the publisher.

Novell, Inc. has intellectual property rights relating to technology embodied in the product that is described in this document. In particular, and without limitation, these intellectual property rights may include one or more of the U.S. patents listed on the Novell Legal Patents Web page (http://www.novell.com/company/legal/patents/) and one or more additional patents or pending patent applications in the U.S. and in other countries.

Novell, Inc. 404 Wyman Street, Suite 500 Waltham, MA 02451 U.S.A. www.novell.com

Online Documentation: To access the latest online documentation for this and other Novell products, see the Novell Documentation Web page (http://www.novell.com/documentation).

## **Novell Trademarks**

For Novell trademarks, see the Novell Trademark and Service Mark list (http://www.novell.com/company/legal/trademarks/tmlist.html).

## **Third-Party Materials**

All third-party trademarks are the property of their respective owners.

# **Contents**

|   | Abo   | ut This        | Guide                                                                          | 9    |
|---|-------|----------------|--------------------------------------------------------------------------------|------|
| 1 | Wha   | t's New        |                                                                                | 11   |
| 2 | Ove   | rview          |                                                                                | 13   |
|   | 2.1   | Product        | Components                                                                     | . 14 |
|   |       | 2.1.1          | Novell Certificate Server                                                      |      |
|   |       | 2.1.2<br>2.1.3 | Novell International Cryptographic Infrastructure                              |      |
| 3 | Setti | ing Up I       | Novell Certificate Server                                                      | 19   |
|   | 3.1   | Decidin        | g Which Type of Certificate Authority to Use                                   | . 19 |
|   |       | 3.1.1          | Benefits of Using an Organizational Certificate Authority Provided with Novell |      |
|   |       | 3.1.2          | Certificate Server                                                             |      |
|   | 3.2   | -              | g an Organizational Certificate Authority Object                               |      |
|   | 3.3   | -              | nate Certificate Authority                                                     |      |
|   | 0.0   | 3.3.1          | Creating a Subordinate Certificate Authority                                   |      |
|   |       | 3.3.2          | Creating a PKCS#12 File for a Subordinate CA                                   |      |
|   | 3.4   |                | g Server Certificate Objects                                                   |      |
|   |       | 3.4.1          | Hints for Creating Server Certificates                                         |      |
|   | 3.5   | Configu        | ring Cryptography-Enabled Applications                                         |      |
|   | 3.6   | Addition       | nal Components to Set Up                                                       | . 24 |
|   |       | 3.6.1          | Creating a User Certificate                                                    | . 24 |
|   |       | 3.6.2          | Creating a Trusted Root Container                                              |      |
|   |       | 3.6.3          | Creating Trusted Root Objects                                                  |      |
|   |       | 3.6.4          | Creating a SAS Service Object                                                  | . 26 |
| 4 | Man   | aging N        | ovell Certificate Server                                                       | 27   |
|   | 4.1   | Certifica      | ate Authority Tasks                                                            |      |
|   |       | 4.1.1          | Creating an Organizational Certificate Authority Object                        |      |
|   |       | 4.1.2          | Issuing a Public Key Certificate                                               |      |
|   |       | 4.1.3<br>4.1.4 | Viewing the Organizational CA's Properties                                     |      |
|   |       | 4.1.4          | Viewing the CA's Self-Signed Certificate Properties                            |      |
|   |       | 4.1.6          | Exporting the Organizational CA's Self-Signed Certificate                      |      |
|   |       | 4.1.7          | Backing Up an Organizational CA                                                |      |
|   |       | 4.1.8          | Restoring an Organizational CA                                                 |      |
|   |       | 4.1.9          | Moving the Organizational CA to a Different Server                             | . 34 |
|   |       | 4.1.10         | Validating the Organizational CA's Certificates                                |      |
|   |       | 4.1.11         | Deleting the Organizational CA                                                 |      |
|   | 4.0   | 4.1.12         | Rolling Over an Organizational CA                                              |      |
|   | 4.2   |                | Certificate Object Tasks                                                       |      |
|   |       | 4.2.1<br>4.2.2 | Creating Server Certificate Objects                                            |      |
|   |       | 4.2.2<br>4.2.3 | Creating Default Server Certificate Objects                                    |      |
|   |       | 4.2.4          | Exporting a Trusted Root or Public Key Certificate                             |      |

|            | 4.2.5          | Deleting a Server Certificate Object                                               | 39 |
|------------|----------------|------------------------------------------------------------------------------------|----|
|            | 4.2.6          | Viewing a Server Certificate Object's Properties                                   | 40 |
|            | 4.2.7          | Viewing a Server Certificate Object's Public Key Certificate Properties            | 40 |
|            | 4.2.8          | Viewing a Server Certificate Object's Trusted Root Certificate Properties          | 41 |
|            | 4.2.9          | Backing Up a Server Certificate Object                                             | 41 |
|            | 4.2.10         | Restoring a Server Certificate Object                                              | 42 |
|            | 4.2.11         | Server Certificate Objects and Clustering                                          |    |
|            | 4.2.12         | Validating a Server Certificate                                                    |    |
|            | 4.2.13         | Revoking a Trusted Root or Public Key Certificate                                  |    |
|            | 4.2.14         | Moving a Server Certificate Object to a Different Server                           |    |
|            | 4.2.15         | Replacing a Server Certificate Object's Keying Material                            |    |
| 4.3        | User Ce        | ertificate Tasks                                                                   |    |
|            | 4.3.1          | Creating User Certificates                                                         |    |
|            | 4.3.2          | Creating User Certificates in Bulk                                                 |    |
|            | 4.3.3          | Importing a Public Key Certificate into a User Object (with or without the Private | 40 |
|            | 4.5.5          | Key)                                                                               | 46 |
|            | 4.3.4          | Viewing a User Certificate's Properties                                            |    |
|            | 4.3.5          | Exporting a User Certificate                                                       |    |
|            | 4.3.6          | Exporting a User Certificate and Private Key                                       |    |
|            | 4.3.7          |                                                                                    |    |
|            | 4.3.7          | Validating a User Certificate                                                      |    |
|            | 4.3.6<br>4.3.9 | Revoking a User Certificate                                                        |    |
| 4.4        |                | Deleting a User Certificate and Private Key                                        |    |
| 4.4        |                | Certificate Self-Provisioning                                                      |    |
|            | 4.4.1          | Overview                                                                           |    |
|            | 4.4.2          | User Self-Provisioning                                                             |    |
|            | 4.4.3          | Server Self-Provisioning                                                           |    |
|            | 4.4.4          | Certificate Self-Provisioning and the Issue Certificate Task                       |    |
| 4.5        |                | Root Object Tasks                                                                  |    |
|            | 4.5.1          | Creating a Trusted Root Container                                                  |    |
|            | 4.5.2          | Creating a Trusted Root Object                                                     |    |
|            | 4.5.3          | Viewing a Trusted Root Object's Properties                                         |    |
|            | 4.5.4          | Replacing a Trusted Root Certificate                                               | 54 |
|            | 4.5.5          | Validating a Trusted Root Object                                                   |    |
|            | 4.5.6          | Revoking a Trusted Root Certificate                                                | 56 |
| 4.6        | Certifica      | ate Revocation List (CRL) Tasks                                                    | 56 |
|            | 4.6.1          | Creating a CRL Container Manually                                                  | 56 |
|            | 4.6.2          | Deleting a CRL Container                                                           |    |
|            | 4.6.3          | Creating a CRL Configuration Object                                                |    |
|            | 4.6.4          | Activating a CRL Configuration Object.                                             |    |
|            | 4.6.5          | Viewing and/or Modifying a CRL Configuration Object's Properties                   |    |
|            | 4.6.6          | Deleting a CRL Configuration Object                                                |    |
|            | 4.6.7          | Creating a CRL Object                                                              |    |
|            | 4.6.8          | Exporting a CRL File                                                               |    |
|            | 4.6.9          | Replacing a CRL File                                                               |    |
|            | 4.6.10         | Viewing a CRL Object's Properties                                                  |    |
|            | 4.6.11         | Deleting a CRL Object                                                              |    |
| 4.7        |                | pry Tasks                                                                          |    |
|            | 4.7.1          | Resolving Multiple Security Containers, Organizational CAs, KAP Containers, and    |    |
|            | 4.7.1          | Objects                                                                            |    |
|            | 4.7.2          |                                                                                    |    |
|            | 4.7.2<br>4.7.3 | Restoring or Re-creating a Security Container                                      |    |
| <b>4</b> 0 | _              |                                                                                    |    |
| 4.8        |                | tion Tasks                                                                         |    |
|            | 4.8.1          | Importing the User Certificate and Private Key into Your E-Mail Client             |    |
|            | 4.8.2          | Configuring Your E-Mail Client to Secure Your E-Mail                               |    |
|            | 4.8.3          | Configuring Your Browser or E-Mail Client to Accept Certificates                   |    |
|            | 4.8.4          | Configuring Microsoft Internet Explorer (IE) for SSL with Novell Certificates      |    |
|            | 4.8.5          | Configuring Microsoft IIS for Client Authentication with Novell Certificates       |    |
|            | 486            | Requesting a Server Certificate for Microsoft IIS                                  | 70 |

| į | 5 Tro             | ubleshooting                                                                                                    | 71             |
|---|-------------------|----------------------------------------------------------------------------------------------------|----------------|
|   | 5.1<br>5.2        | Using PKIDiag Installation Issues  5.2.1 File Data Conflict During Installation 5.2.2 Incomplete List of Servers 5.2.3 Error Creating SAS Service Object During Install 5.2.4 NISP:GET_PDB_PRODUCT:Returned a BTRIEVE error:4 5.2.5 Failures During Installation | 71 72 72 72 72 |
|   | 5.3               | 5.2.6 Installation Fails with a -1443 Error User Certificate Issues. 5.3.1 Waiting for Servers to Synchronize. 5.3.2 Error Reusing Certificate Nicknames 5.3.3 -1426 Error Exporting a User's Private Key. 5.3.4 Workstation Cryptography Strength               | 73 73 73       |
|   | 5.4               | Server Certificate Issues                                                                                                    | 74 74 74 74 75 |
|   | 5.5               | Validation Issues                                                                                                    | 75             |
|   | 5.6               | Miscellaneous Issues.  5.6.1 -1497 Errors  5.6.2 Renaming the Security Container.                                                                                                    | 77             |
|   | A Pub             | olic Key Cryptography Basics                                                                                                    | 79             |
|   | A.1<br>A.2<br>A.3 | Overview                                                                                                    | 79<br>79       |
|   | A.4               | A.3.1 Key Pairs and Authentication A.3.2 Key Pairs and Encryption Establishing Trust A.4.1 Certificate Authorities A.4.2 Digital Signatures A.4.3 Certificate Chain A.4.4 Trusted Roots                                                                          | 81 82 82 83 84 |
| I | B Ent             | ry Rights Needed to Perform Tasks                                                                                                    | 87             |
| ( | C Doc             | cumentation Updates                                                                                                    | 93             |
|   | C 1               | March 9th 2007                                                                                                    | 03             |

# **About This Guide**

Novell<sup>®</sup> Certificate Server<sup>™</sup> provides public key cryptography services that are natively integrated into eDirectory<sup>®</sup> and that allow you to mint, issue, and manage both user and server certificates. These services allow you to protect confidential data transmissions over public communications channels such as the Internet.

This guide describes the functionality of Novell Certificate Server, how to set it up, and how to manage it. This book also provides some basic information about how public key cryptography works.

- Chapter 2, "Overview," on page 13
- Chapter 3, "Setting Up Novell Certificate Server," on page 19
- Chapter 4, "Managing Novell Certificate Server," on page 27
- Chapter 5, "Troubleshooting," on page 71
- Appendix A, "Public Key Cryptography Basics," on page 79
- Appendix B, "Entry Rights Needed to Perform Tasks," on page 87

### **Documentation Updates**

For the most recent version of the *Novell Certificate Server 3.2x Administration Guide*, see the Novell Certificate Server Web site (http://www.novell.com/documentation/lg/crt32/index.html).

#### **Documentation Conventions**

In this documentation, a greater-than symbol (>) is used to separate actions within a step and items in a cross-reference path.

A trademark symbol (<sup>®</sup>, <sup>™</sup>, etc.) denotes a Novell trademark. An asterisk (\*) denotes a third-party trademark.

What's New

The following features and defect fixes are new in Novell<sup>®</sup> Certificate Server™ 3.2x:

- For a complete list of fixed defects and enhancements, see the appropriate Security Services Readme (http://www.novell.com/documentation/crt32/index.html).
- X.509 certificate self-provisioning has been added (3.2.2). See Section 4.4, "X.509 Certificate Self-Provisioning," on page 51.
- The Certificate Server iManager plug-in interface has been changed significantly. The changes have been documented in the procedures.
- You can now view the certificate chain on any certificate by clicking on the plus sign next to the certificate name.

Overview 2

Novell<sup>®</sup> Certificate Server<sup>™</sup> provides public key cryptography services that are natively integrated into Novell eDirectory<sup>®</sup> and that allow you to mint, issue, and manage both user and server certificates. These services allow you to protect confidential data transmissions over public communications channels such as the Internet.

**NOTE:** If you are unfamiliar with public key cryptography concepts, see "Public Key Cryptography Basics" on page 79.

Public key cryptography presents unique challenges to network administrators. Novell Certificate Server helps you meet these challenges in the following ways:

Provides public key cryptography services on your network

You can create an Organizational Certificate Authority (CA) within your eDirectory tree, allowing you to issue an unlimited number of user and server certificates. You can also use the services of an external certificate authority, or use a combination of both as your needs dictate.

- Controls the costs associated with obtaining and managing public key certificates
   You can create an Organizational CA and issue public key certificates through the Organizational CA.
- Allows public key certificates to be openly available while also protecting them against tampering
  - Certificates are stored in eDirectory and can therefore leverage eDirectory replication and access control features.
- Allows private keys to be accessible to only the software routines that use them for signing and decrypting operations
  - Private keys are encrypted by Novell International Crytography Infrastructure (NICI) and made available only to the software routines using them for signing and decrypting operations.
- Securely backs up private keys
  - Private keys are encrypted by NICI, stored in eDirectory, and backed up using standard eDirectory backup utilities.
- Allows central administration of certificates using iManager and ConsoleOne<sup>®</sup>.
  - iManager plug-ins and ConsoleOne snap-ins are provided, allowing you to manage certificates issued from your Organizational CA or from any other CA that supports a certificate signing request in PKCS #10 format.
- Allows users to manage their own certificates
  - Users can use iManager or ConsoleOne to export keys for use in cryptography-enabled applications without system administrator intervention.
- Supports popular e-mail clients and browsers
  - Novell Certificate Server allows you to create and manage user certificates for securing e-mail. Novell Certificate Server supports GroupWise<sup>®</sup> 5.5 or later, Microsoft\* Outlook 98 and Outlook 2000, Netscape\* Messenger\*, and other popular e-mail clients. It's also compatible with Mozilla\*, Mozilla\* Firefox\*, and Microsoft Internet Explorer browsers.

# 2.1 Product Components

This section describes the components of Novell Certificate Server.

## 2.1.1 Novell Certificate Server

Novell Certificate Server consists of the PKI server component, a plug-in module to Novell iManager and a snap-in module to ConsoleOne. Novell iManager and ConsoleOne are the administration points for Novell Certificate Server.

Novell Certificate Server allows you to request, manage, and store public key certificates and their associated key pairs in the eDirectory tree, and to establish an Organizational Certificate Authority that is specific to your eDirectory tree and your organization.

Novell Certificate Server derives all supported cryptography and signature algorithms, as well as supported key sizes, from Novell International Cryptographic Infrastructure (NICI). Therefore, a single version of Novell Certificate Server can be used in installations throughout the world.

After installing Novell Certificate Server, you will manage it using:

- Novell iManager.
- ConsoleOne running on a client. (Novell Certificate Server cannot be managed using ConsoleOne running on a NetWare server console.)

**NOTE:** ConsoleOne is an older management tool. You will not be able to manage some of the newer functionality of Novell Certificate Server using ConsoleOne. We recommend you use iManager to manage Novell Certificate Server.

This manual provides information on how to administer Novell Certificate Server using iManager only. For information on tasks you can perform using ConsoleOne, see the *Novell Certificate Server* 2.7x Administration Guide (http://www.novell.com/documentation/crt27/index.html).

Using Novell iManager, you can perform the following tasks:

Using 4096 bit keys in certificates

eDirectory 8.8 supports key sizes up to 4096 bits. However, in order to use key sizes larger than 2048 bits, you must upgrade all of the servers in your eDirectory Tree to eDirectory 8.8 and all clients using the management utilities (iManager and ConsoleOne) to NICI 2.7.0. Also, if you plan to use 4 KB certificates with your applications, the applications must support 4 KB keys or they will not work properly.

Note that 4 KB keys take significantly more time to generate and use.

Certificate Server lets you select the key size as part of any certificate creation procedure.

• Create an Organizational certificate authority for your organization

During the installation, you can elect to create an Organizational Certificate Authority (CA) if one does not already exist in the eDirectory tree. You can also create or re-create the Organizational CA after the installation is completed.

The Organizational CA object contains the public key, private key, certificate, certificate chain, and other configuration information for the Organizational CA. The Organizational CA object resides in the Security container in eDirectory.

After a server is configured to provide the certificate authority service, it performs that service for the entire eDirectory tree.

• Create a Server Certificate object for each cryptography-enabled application

The Certificate Server installation creates default Server Certificate objects.

- SSL CertificateIP server name
- SSL CertificateDNS server name
- A certificate for each IP address configured on the server (IPAGxxx.xxx.xxx - server name)
- A certificate for each DNS name configured on the server (DNSAGwww.example.com server name)

You can create other Server Certificate objects after the installation is completed.

The Server Certificate object contains the public key, private key, certificate, and certificate chain that enables SSL security services for server applications. Server Certificate objects can be signed by either the Organizational CA or by an external CA.

A server can have many Server Certificate objects associated with it. Any cryptographyenabled applications running on a particular server can be configured to use any one of the Server Certificate objects for that server. Multiple applications running on a given server can use the same Server Certificate object; however, a Server Certificate object cannot be shared between servers.

You can create Server Certificate objects only in the container where the server resides. If the Server object is moved, all Server Certificate objects belonging to that server must be moved as well. You should not rename a Server Certificate object. You can determine which Server Certificate objects belong to a server by searching for the server's name in the Server Certificate Object Name or by looking at the host server field when viewing the Server Certificate object in iManager.

**NOTE:** The key pair stored in the Server Certificate object is referenced by the name you enter when the key pair is created. The key pair name is not the name of the Server Certificate object. When configuring cryptography-enabled applications to use key pairs, you reference those keys by their key pair name, not by the Server Certificate object name.

If the default Server Certificate objects become corrupted or invalid, use the Create Default Certificates wizard to replace the old default certificates.

### Create a user certificate

Users have access to their own user certificates and private keys, which can be used for authentication, data encryption/decryption, digital signing, and secure e-mail. One of the most common uses is sending and receiving digitally signed and encrypted e-mail using the S/MIME standard.

Generally, only the CA administrator has sufficient rights to create user certificates. However, only the user has rights to export or download the private key from eDirectory. Any user can export any other user's public key certificate.

The user certificate is created from the Security tab of the user's property page and is signed by the Organizational CA. Certificates and private keys created by other CAs can be imported after having been created.

Multiple certificates can be stored on the user's object.

Create a Trusted Root Container

A trusted root provides the basis for trust in public key cryptography. Trusted roots are used to validate certificates signed by other CAs. Trusted roots enable security for SSL, secure e-mail, and certificate-based authentication.

A Trusted Root Container is an eDirectory object that contains Trusted Root objects.

The default Trusted Root Container is CN=trusted roots.CN=security.

### Create a Trusted Root object

A Trusted Root object is an eDirectory object that contains a CA's Trusted Root certificate that is known to be authentic and valid. The Trusted Root Certificate can be exported and used as needed. Applications that are configured to use the Trusted Root Certificate consider a certificate valid if it has been signed by one of the CAs in the Trusted Root Container.

The Trusted Root object must reside in a Trusted Root Container.

#### • Create certificates for external users and servers

The CA administrator can use the Organizational CA to sign certificates for users and servers outside of eDirectory. Such certificates are requested using a PKCS#10 Certificate Signing Request (CSR) provided to the CA administrator in an out-of-band fashion.

Given a CSR, the CA administrator can issue the certificate using the Issue Certificate tool in Novell iManager. The resulting certificate is not stored in an object in eDirectory. It must be returned to the requestor in an out-of-band fashion.

#### Validate certificates

Novell Certificate Server allows you to check the validity of any certificate in the eDirectory tree. This feature checks each certificate in the certificate chain back to the trusted root certificate and returns a status of Valid or Invalid.

Certificates are considered valid if they pass a pre-defined set of criteria including whether the current time is within the validity period of the certificate, whether it has not been revoked, and whether it has been signed by a CA that is trusted.

When validating user certificates or intermediate CA certificates in CN=trusted roots.CN=security signed by external CAs, the external CA's certificate must be stored in a Trusted Root object in order for the certificate validation to be successful.

### Manage Certificate Revocation Lists (CRLs)

Novell Certificate Server provides a system for managing Certificate Revocation Lists (CRLs). This is an optional system, but it must be implemented if you want to be able to revoke certificates created by the Organizational CA.

A CRL is a published list of revoked certificates and the reason the certificates were revoked.

During the Certificate Server installation, a CRL container is created if the user has the appropriate rights to create it. If not, the CRL container can be created manually by someone with the appropriate rights after the installation is completed.

A CRL Configuration object can be created in the CRL container. This is an object that contains the configuration information for the CRL objects that are available in the eDirectory tree. Normally, you have only one CRL Configuration object in your tree. You might need multiple CRL Configuration objects if you are creating or rolling over a new Organizational CA, but only one CRL Configuration object can be used to create new certificates.

A CRL object, also known as a distribution point, can be created in any container in the eDirectory tree. But, as a general rule, Novell CRL objects reside in a CRL container. A CRL object is automatically created for you when you create a CRL Configuration object. The CRL object contains a CRL file, which contains the detailed CRL information. For a Novell CRL

object, the CRL file is automatically created and updated whenever the server issues a new one. For other CRL objects, you must imported a CRL file from a third-party CA.

Deleting a CRL Configuration object is possible, but it is not recommended. When a CRL Configuration object is deleted, the server quits creating the CRL files. If a CRL file already exists in the location specified in the CRL object, certificate validation continues to use it until it expires. After it expires, all certificates that have a CRL distribution point that references that CRL file fail validation.

If you delete a CRL object, it is re-created the next time the server generates the CRL file. If you delete a CRL object that you created using iManager and import it, then it is gone permanently and any certificates that reference it are considered invalid.

The rule of thumb is don't delete a CRL container, CRL Configuration object, CRL object, or CRL file until one issue date after the last certificate that contains a related distribution point has expired.

#### • Export private keys and certificates

User, server, and CA keys can be marked as exportable when they are created. If a key is exportable, it can be extracted and put in a file along with the associated certificate. The file is written in an industry standard format (PFX or PKCS #12), which allows it to be transported to other platforms. It is encrypted with a user-specified password to protect the private key.

Exporting private keys and certificates can be done to obtain a backup copy of the key, to move the key to a different server, or to share the key between servers.

## • Import private keys and certificates

You can choose to import a key rather than create a new one at the time a server certificate, a user certificate, or a CA object is created. The key and its associated certificates must be in PFX or PKCS #12 format.

You might choose to import a key rather than create a new one for a CA object to recover from a server failure, to move the Organizational CA from one server to another, or for a CA that is subordinate to another CA.

You might choose to import a user certificate and/or private key if it has been signed by a third-party CA.

You might choose to import a key rather than create a new one for a Server Certificate object to recover from a server failure, to move the key and certificate to another server, or to share the key and certificate with another server.

### Create a SAS service object

The SAS service object facilitates communication between a server and its server certificates. If you remove a server from an eDirectory tree, you also need to delete the SAS service object associated with that server. Likewise, if you want to put the server back into the tree, you must create the SAS service object to go with that server. If you do not, you cannot create new server certificates.

The SAS service object is automatically created as part of the server health check. You should not have to create it manually.

You can create a new SAS service object only if there is not a properly named SAS service object in the same container as the server object. For example, for a server named WAKE, you will have a SAS service object named SAS Service - WAKE. The utility will add the DS pointers from the Server object to the SAS object, and from the SAS object to the Server object, as well as set up the correct ACL entries on the SAS service object.

If a SAS service object already exists with the proper name, you cannot create a new one. The old SAS service object's DS pointers might be wrong or missing, or the ACLs might not be correct. In this case, you can delete the corrupt SAS service object and use Novell iManager to create a new one. If there are server certificates that belong to this server, you need to link them up to the SAS service object manually by using the Other tab.

## 2.1.2 Novell International Cryptographic Infrastructure

Novell International Cryptographic Infrastructure (NICI) is the underlying cryptographic infrastructure that provides the cryptography for Novell Certificate Server, Novell Modular Authentication Services (NMAS™), and other applications.

NICI must be installed on the server in order for Novell Certificate Server to work properly. NICI does not ship with Novell Certificate Server. In most cases NICI is provided and installed when Novell Certificate Server is bundled with another product, such as OES or eDirectory. If you need a newer version of NICI, you can download it from the Novell's Software Download Web site (http://www.novell.com/download).

## 2.1.3 For Additional Information

For instructions on installing Novell Certificate Server when it is included with another Novell product, see the installation guide for that product.

For instructions on setting up Novell Certificate Server, see Chapter 3, "Setting Up Novell Certificate Server," on page 19.

For information about administering Novell Certificate Server, see Chapter 4, "Managing Novell Certificate Server," on page 27.

For the latest online documentation for this and other Novell products, see the Product Documentation Web site (http://www.novell.com/documentation).

For additional information about this and other Novell security products and technologies, see the Novell Security Web site (http://www.novell.com/security).

# Setting Up Novell Certificate Server

After you install Novell<sup>®</sup> Certificate Server<sup>™</sup>, you must set it up for use on your network by completing the following tasks:

- Section 3.1, "Deciding Which Type of Certificate Authority to Use," on page 19
- Section 3.2, "Creating an Organizational Certificate Authority Object," on page 20
- Section 3.3, "Subordinate Certificate Authority," on page 21
- Section 3.3.1, "Creating a Subordinate Certificate Authority," on page 21
- Section 3.3.2, "Creating a PKCS#12 File for a Subordinate CA," on page 21
- Section 3.4, "Creating Server Certificate Objects," on page 23
- Section 3.5, "Configuring Cryptography-Enabled Applications," on page 24

# 3.1 Deciding Which Type of Certificate Authority to Use

Novell Certificate Server allows you to create certificates for both servers and end users. Server certificates can be signed by either the Organizational CA or by an external or third-party CA. User certificates can only be signed by the Organizational CA, however, you can import user certificates signed by a third-party CA in PKCS#12 format.

During the Server Certificate object creation process, you are asked which type of Certificate Authority will sign the Server Certificate object.

The Organizational Certificate Authority is specific to your organization and uses an organizational-specific public key for signing operations. The private key is created when you create the Organizational Certificate Authority.

A third-party Certificate Authority is managed by a third party outside of the eDirectory tree. An example of a third party Certificate Authority is VeriSign\*.

Both types of Certificate Authorities can be used simultaneously. Using one type of Certificate Authority does not preclude the use of the other.

# 3.1.1 Benefits of Using an Organizational Certificate Authority Provided with Novell Certificate Server

- Compatibility. The Organizational Certificate Authority is compatible with Novell
  applications such as LDAP services, Portal Services, and the Apache Web Server. Certificates
  issued by the Organizational CA are X.509 v3 compliant and can also be used by third-party
  applications.
- Cost savings. The Organizational Certificate Authority lets you create an unlimited number of public key certificates at no cost; obtaining a single public key certificate through an external Certificate Authority might cost a significant amount of money.

- Component of a complete and compatible solution. By using the Organizational Certificate Authority, you can use the complete cryptographic system built into Novell eDirectory™ without relying on any external services. In addition, Novell Certificate Server is compatible with a wide range of Novell products.
- Certificate attribute and content control. An Organizational Certificate Authority is
  managed by the network administrator, who decides on public key certificate attributes such as
  certificate life span, key size, and signature algorithm.
- Simplified management. The Organizational Certificate Authority performs a function similar
  to external certificate authorities but without the added cost and complexity.

# 3.1.2 Benefits of Using an External Certificate Authority

- Liability. An external Certificate Authority might offer some liability protection if, through the
  fault of the Certificate Authority, your private key was exposed or your public key certificate
  was misrepresented.
- Availability. An external Certificate Authority's certificate might be more widely available and more widely trusted by applications outside of eDirectory.

# 3.2 Creating an Organizational Certificate Authority Object

By default, the Novell Certificate Server installation process creates the Organizational Certificate Authority (CA) for you. You are prompted to specify an Organizational CA name. When you click Finish, the Organizational CA is created with the default parameters and placed in the Security container.

If you want more control over the creation of the Organizational CA, you can create the Organizational CA manually using Novell iManager or ConsoleOne<sup>®</sup>. Also, if you delete the Organizational CA, you will need to re-create it.

During the creation process, you are prompted to name the Organizational Certificate Authority object and to choose a server to host the Organizational CA service (the server the Organizational CA service will run on). In determining which server will host the Organizational CA service, consider the following:

- Select a server that is physically secure.
  - Physical access to the CA server is an important part of the security of the system. If the CA server is compromised, all certificates issed by the CA are also compromised.
- Select a server that is highly available, stable, and robust.
  - If the CA service is not available, certificates cannot be created. This will effect installation of new servers as certificates need to be created during install.
- Select a server that only runs software you trust.
  - Running unknown or questionable software may compromise the CA service.
- Select a server that will not be removed from the tree.
  - If the server is removed from the tree, you will need to either recreate the CA object using a backup you made before removing the CA, or you will need to create a new CA. If you create a new CA, you might need to replace your existing server and user certificates.

Select a server that runs a protocol that is compatible with other servers in your tree.
 Examples are IP, IPX, or IP/IPX.

To create the Organizational Certificate Authority object:

- 1 Launch Novell iManager.
- 2 Log in to the eDirectory tree as an administrator with the appropriate rights.

  To view the appropriate rights for this task, see Appendix B, "Entry Rights Needed to Perform Tasks," on page 87.
- **3** From the Roles and Tasks menu, click Novell Certificate Server > Configure Certificate Authority.
  - If no Organizational Certificate Authority object exists, this opens the Create an Organizational Certificate Authority Object dialog box and the corresponding wizard that creates the object. Follow the prompts to create the object. For specific information on the dialog box or any of the wizard pages, click Help.
- **4** After you have finished creating the Certificate Authority, we recommend that you make a backup of the CA's public/private key pair and store this in a safe and secure place. See "Backing Up an Organizational CA" on page 32.

**NOTE:** You can have only one Organizational CA for your eDirectory tree.

# 3.3 Subordinate Certificate Authority

Novell Certificate Server has added support for a Subordinate Certificate Authority. This feature allows the Organizational CA to be subordinate to either a third-party CA or to a CA in another eDirectory tree. You still can have only one Organizational CA in your eDirectory tree.

The following are some of the reasons to have a Subordinate CA:

- Allows the Organizational CA to become part of an existing third-party PKI
- Allows multiple trees to share a common PKI Trusted Root (or Trust Anchor)
- Allows for greater security of the Root CA by having the CA reside on a more secure system
- Provides less risk by having the Root CA reside in a tree that is more tightly managed (for example, in a tree protected from rouge-administrators/users)

# 3.3.1 Creating a Subordinate Certificate Authority

In order to create a Subordinate CA, you must first delete the existing Organizational CA (see "Deleting the Organizational CA" on page 35). You must already have a PKCS#12 file containing the public/private keys and the certificate chain for the Subordinate CA. You can either obtain this file directly from a third-party CA or use Section 3.3.2, "Creating a PKCS#12 File for a Subordinate CA," on page 21 to learn how to create one. In order to create the Subordinate CA, connect to the tree in iManager and use the Configure Certificate Authority task, using the Import creation method.

# 3.3.2 Creating a PKCS#12 File for a Subordinate CA

- 1 Create a Server Certificate object (or KMO) and a PKCS#10 CSR.
  - **1a** Launch iManager.

- **1b** From the Roles and Tasks menu, click Novell Certificate Server > Create Server Certificate.
- **1c** Select the Server that will eventually host the CA, specify a certificate nickname, select the Custom creation method, then click Next.
- **1d** Select External Certificate Authority, then click Next.
- **1e** Select a Key size (2048 bit is recommended), make sure that Allow Private Key to Be Exported is selected, then click Next.
- **1f** Click the Edit button under the Subject name and edit the Subject name to reflect the subordinate CA and tree, select the Signature algorithm (SHA-1 is currently recommended), then click Next.
- **1g** Verify that the summary is correct, then click Finish.
- **1h** Click Save Certificate Signing Request, then follow the prompts to save the CSR to a file.
- **2** Get the CSR signed to create a certificate.
  - **2a** If the Subordinate CA is to be part of a third-party PKI, have the third-party CA create the certificate from the CSR.
    - If the Subordinate CA is to be signed by a CA in another eDirectory tree, continue with Step 2b.
  - **2b** Launch iManager.
  - **2c** From the Roles and Tasks menu, click Novell Certificate Server > Issue Certificate.
  - **2d** Select the file containing the CSR, then click Next.
  - **2e** Select a key type of Certificate Authority, deselect Include Extended Key Usage, then click Next.
  - **2f** Select the Certificate Authority Certificate type, select either the Unspecified or a Specific Path length, then click Next.
  - **2g** Verify the Subject name and edit it if necessary. Specify a Validity period (5-10 years is recommended), then click Next.
  - **2h** Select a format for the certificate, then click Next.
  - 2i Click Download the Issued Certificate, then follow the prompts to save the certificate.
- **3** Acquire the CA certificates.
  - **3a** If the Subordinate CA is to be part of a third-party PKI, acquire the CA certificates from the third-party.
    - If the Subordinate CA is to signed by a CA in another eDirectory tree, continue with Step 3b.
  - **3b** Launch iManager.
  - **3c** From the Roles and Tasks menu, click Novell Certificate Server > Configure Certificate Authority.
  - **3d** Click the Certificates tab, then select Self-Signed Certificate.
  - **3e** Click Export.
  - **3f** Do not export the private key and select a format for the certificate, then click Next.
  - **3g** Click Save the Exported Certificate to a File, then follow the prompts to save the certificate.
- **4** Import the certificates into the Server Certificate object (or KMO).

- 4a Launch iManager.
- **4b** From the Roles and Tasks menu, click Directory Administration > Modify Object.
- **4c** Select the Server Certificate object (or KMO) created in Step 1, then click OK.
- **4d** Click the Certificates tab, then click Import.
- **4e** Select the two files containing the certificates acquired in Step 2 and Step 3, then click OK.
- **5** Export the public/private keys to a PKCS#12 file.
  - **5a** Continuing from Step 4e, click Export, choose to include the private key, then click Next.
  - **5b** Click Save the Exported Certificate to a File, then follow the prompts to save the PKCS#12 file.
  - **5c** Make a copy of this file and store it in a secure place along with the password.
- **6** (Optional) Delete the Server Certificate object (or KMO).

# 3.4 Creating Server Certificate Objects

Server Certificate objects are created in the container that holds the server's eDirectory object. Depending on your needs, you might create a separate Server Certificate object for each cryptography-enabled application on the server. Or you might create one Server Certificate object for all applications used on that server.

**NOTE:** The terms Server Certificate Object and Key Material Object (KMO) are synonymous. The schema name of the eDirectory object is NDSPKI:Key Material.

You are prompted to specify a Server Certificate object name. When you click Finish, the Server Certificate object is created with the default parameters and placed in the container where the target server resides. If you ever need to overwrite or create new default certificates, you can use the Create Default Certificates wizard. See Section 4.2.2, "Creating Default Server Certificate Objects," on page 37.

If you want more control over the creation of the Server Certificate object, you can create the Server Certificate object manually using Novell iManager or ConsoleOne. You can also create additional Server Certificate objects.

To create additional Server Certificate objects:

- **1** Launch Novell iManager.
- 2 Log in to the eDirectory tree as an administrator with the appropriate rights.

  To view the appropriate rights for this task, see Appendix B, "Entry Rights Needed to Perform Tasks," on page 87.
- **3** From the Roles and Tasks menu, click Novell Certificate Server > Create Server Certificate. This opens the Create a Server Certificate dialog box and the corresponding wizard that creates the Server Certificate object. Follow the prompts to create the object. For specific information on the dialog box or any of the wizard pages, click Help.

## 3.4.1 Hints for Creating Server Certificates

During the Server Certificate object creation process, you are prompted to name the key pair and choose the server that the key pair will be associated with. The Server Certificate object is generated by Novell Certificate Server, and its name is based on the key pair name that you choose.

If you choose the Custom creation method, you are also prompted to specify whether the Server Certificate object will be signed by your organization's Organizational Certificate Authority or by an external Certificate Authority. For information about making this decision, see Section 3.1, "Deciding Which Type of Certificate Authority to Use," on page 19.

If you decide to use your organization's Organizational CA, the server that the Server Certificate object is associated with must be able to communicate with the server that hosts the Organizational CA, or it must be the same server. These servers must be running the same protocol (IP/IPX).

If you decide to use an external Certificate Authority to sign the certificate, the server that the Server Certificate object is associated with will generate a certificate signing request that you need to submit to the external Certificate Authority.

After the certificate is signed and returned to you, you need to install it into the Server Certificate object, along with the trusted root for the external Certificate Authority. For specific information on any of the wizard pages, click Help.

After you have created the Server Certificate object, you can configure your applications to use it. (See Section 3.5, "Configuring Cryptography-Enabled Applications," on page 24.) Keys are referenced in the application's configuration by the key pair name that you entered when you created the Server Certificate object.

# 3.5 Configuring Cryptography-Enabled Applications

After you have configured Novell Certificate Server, you must configure your individual cryptography-enabled applications so that they can use the Novell certificates that you created. The configuration procedures are unique to the individual applications, so we recommend that you consult the application's documentation for specific instructions.

See Section 4.8, "Application Tasks," on page 64 for specific instructions on configuring GroupWise 5.5 or later, Outlook 98, Outlook 2000, and Netscape Messenger.

# 3.6 Additional Components to Set Up

Novell Certificate Server includes some additional components that can be set up to provide additional functionality.

# 3.6.1 Creating a User Certificate

To create a user certificate:

- 1 Launch Novell iManager.
- 2 Log in to the eDirectory tree as an administrator with the appropriate rights.

  To view the appropriate rights for this task, see Appendix B, "Entry Rights Needed to Perform Tasks," on page 87.

**3** From the Roles and Tasks menu, click Novell Certificate Server > Create User Certificate. This opens a wizard that helps you create the user certificate. Follow the prompts to create the object. For specific information on the wizard pages, click Help.

## 3.6.2 Creating a Trusted Root Container

You can create a Trusted Root container anywhere in the eDirectory tree.

To create a Trusted Root container:

- 1 Launch Novell iManager.
- 2 Log in to the eDirectory tree as an administrator with the appropriate rights.

  To view the appropriate rights for this task, see Appendix B, "Entry Rights Needed to Perform Tasks," on page 87.
- **3** From the Roles and Tasks menu, click Novell Certificate Server > Create Trusted Root Container.
- **4** Enter a name for the Trusted Root container.
- **5** Browse and select the context for the Trusted Root container.
- 6 Click OK

**NOTE:** Different applications might require that the Trusted Root container be given a specific name and be in a specific location in the eDirectory tree. Novell Certificate Server requires that the Trusted Root container be named Trusted Roots and be located in the Security container. The certificates in this container are used to validate user certificates signed by external CAs and intermediate CA certificates stored in Trusted Root objects. Server certificates and the Organizational CA's certificates use the certificate chain stored in their own objects.

# 3.6.3 Creating Trusted Root Objects

A Trusted Root object can only reside in a Trusted Root Container.

To create Trusted Root objects using Novell iManager:

- 1 Launch Novell iManager.
- 2 Log in to the eDirectory tree as an administrator with the appropriate rights.

  To view the appropriate rights for this task, see Appendix B, "Entry Rights Needed to Perform Tasks," on page 87.
- **3** From the Roles and Tasks menu, click Novell Certificate Server > Create Trusted Root. This opens the Create a Trusted Root Object wizard that helps you create the trusted root object. Follow the prompts to create the object. For specific information on the wizard pages, click Help.

**NOTE:** Any type of certificate can be stored in a Trusted Root object (CA certificates, intermediate CA certificates, or user certificates).

## 3.6.4 Creating a SAS Service Object

The SAS service object is automatically created as part of the server health check. You should not have to create it manually. If you have to create it manually, do the following:

- 1 Launch Novell iManager.
- **2** Log in to the eDirectory tree as an administrator with the appropriate rights.

  To view the appropriate rights for this task, see Appendix B, "Entry Rights Needed to Perform Tasks," on page 87.
- **3** From the Roles and Tasks menu, click Novell Certificate Server > Create SAS Service Object. This opens the Create a SAS Service Object Wizard that helps you create the SAS Service Object. Follow the prompts to create the object. For specific information on the wizard pages, click Help.

# **Managing Novell Certificate Server**

4

As a system administrator, you will need to perform several tasks to maintain the public key cryptography services provided through Novell<sup>®</sup> Certificate Server<sup>™</sup>. Use Novell iManager to perform these tasks. This chapter provides a brief overview and specific information on completing each task.

### Certificate Authority tasks:

- "Creating an Organizational Certificate Authority Object" on page 20
- "Issuing a Public Key Certificate" on page 29
- "Viewing the Organizational CA's Properties" on page 30
- "Viewing an Organizational CA's Public Key Certificate Properties" on page 30
- "Viewing the CA's Self-Signed Certificate Properties" on page 31
- "Exporting the Organizational CA's Self-Signed Certificate" on page 31
- "Backing Up an Organizational CA" on page 32
- "Restoring an Organizational CA" on page 33
- "Moving the Organizational CA to a Different Server" on page 34
- "Validating the Organizational CA's Certificates" on page 35
- "Deleting the Organizational CA" on page 35
- "Rolling Over an Organizational CA" on page 36

### Server Certificate object tasks:

- "Creating Server Certificate Objects" on page 23
- "Creating Default Server Certificate Objects" on page 37
- "Importing a Public Key Certificate into a Server Certificate Object" on page 38
- "Exporting a Trusted Root or Public Key Certificate" on page 39
- "Deleting a Server Certificate Object" on page 39
- "Viewing a Server Certificate Object's Properties" on page 40
- "Viewing a Server Certificate Object's Public Key Certificate Properties" on page 40
- "Viewing a Server Certificate Object's Trusted Root Certificate Properties" on page 41
- "Backing Up a Server Certificate Object" on page 41
- "Restoring a Server Certificate Object" on page 42
- "Server Certificate Objects and Clustering" on page 43
- "Validating a Server Certificate" on page 44
- "Revoking a Trusted Root or Public Key Certificate" on page 44
- "Moving a Server Certificate Object to a Different Server" on page 45
- "Replacing a Server Certificate Object's Keying Material" on page 45

#### User Certificate tasks:

- "Creating a User Certificate" on page 24
- "Creating User Certificates in Bulk" on page 46
- "Importing a Public Key Certificate into a User Object (with or without the Private Key)" on page 46
- "Viewing a User Certificate's Properties" on page 47
- "Exporting a User Certificate" on page 48
- "Exporting a User Certificate and Private Key" on page 48
- "Deleting a User Certificate and Private Key" on page 50
- "Validating a User Certificate" on page 49
- "Revoking a User Certificate" on page 50

## X.509 Certificate Self-Provisioning

- "Overview" on page 51
- "User Self-Provisioning" on page 51
- "Server Self-Provisioning" on page 53
- "Certificate Self-Provisioning and the Issue Certificate Task" on page 53

#### Trusted Root object tasks:

- "Creating a Trusted Root Container" on page 25
- "Creating Trusted Root Objects" on page 25
- "Viewing a Trusted Root Object's Properties" on page 54
- "Replacing a Trusted Root Certificate" on page 54
- "Validating a Trusted Root Object" on page 55
- "Revoking a Trusted Root Certificate" on page 56

#### Certificate Revocation List (CRL) Tasks:

- "Creating a CRL Container Manually" on page 56
- "Deleting a CRL Container" on page 57
- "Creating a CRL Configuration Object" on page 57
- "Activating a CRL Configuration Object" on page 58
- "Viewing and/or Modifying a CRL Configuration Object's Properties" on page 58
- "Deleting a CRL Configuration Object" on page 59
- "Creating a CRL Object" on page 60
- "Exporting a CRL File" on page 60
- "Replacing a CRL File" on page 61
- "Viewing a CRL Object's Properties" on page 61
- "Deleting a CRL Object" on page 62

## Novell eDirectory® tasks:

- "Resolving Multiple Security Containers, Organizational CAs, KAP Containers, and W0 Objects" on page 63
- "Restoring or Re-creating a Security Container" on page 63
- "Restoring or Re-creating KAP and W0" on page 64

#### Application tasks:

- "Importing the User Certificate and Private Key into Your E-Mail Client" on page 64
- "Configuring Your E-Mail Client to Secure Your E-Mail" on page 65
- "Configuring Your Browser or E-Mail Client to Accept Certificates" on page 67
- "Configuring Microsoft Internet Explorer (IE) for SSL with Novell Certificates" on page 69
- "Configuring Microsoft IIS for Client Authentication with Novell Certificates" on page 69
- "Requesting a Server Certificate for Microsoft IIS" on page 70

# 4.1 Certificate Authority Tasks

This section describes Certificate Authority tasks.

## 4.1.1 Creating an Organizational Certificate Authority Object

This task is described in Chapter 2. See Section 3.2, "Creating an Organizational Certificate Authority Object," on page 20.

# 4.1.2 Issuing a Public Key Certificate

This task allows you to generate certificates for cryptography-enabled applications that do not recognize Server Certificate objects.

Your Organizational CA works the same way as an external CA. That is, it has the ability to issue certificates from Certificate Signing Requests (CSRs). You can issue certificates using your Organizational CA when a user sends a CSR to you for signing. The user requesting the certificate can then take the issued certificate and import it directly into the cryptography-enabled application.

To issue a public key certificate:

- 1 Launch Novell iManager.
- 2 Log in to the eDirectory tree as an administrator with the appropriate rights.

  To view the appropriate rights for this task, see Appendix B, "Entry Rights Needed to Perform Tasks," on page 87.
- **3** From the Roles and Tasks menu, click Novell Certificate Server > Issue Certificate.
- **4** Use the Browse button to locate a CSR file, open the file, then click Next.
- **5** Specify the key type, the key usage, and the extended key usage, then click Next.
- **6** Specify the certificate basic constraints, then click Next.
- **7** Specify the subject name, the validity period, the effective and expiration dates, and any custom extensions, then click Next.

**8** Review the parameters sheet. If it is correct, click Finish. If not, click Back until you reach the point where you need to make changes.

When you click Finish, a dialog box explains that a certificate has been created. You can save the certificate to the system clipboard in base64 format, to a base64-formatted file, or to a binary DER-formatted file. You can also click Details to view details about the issued certificate.

## 4.1.3 Viewing the Organizational CA's Properties

Besides the eDirectory rights and properties that can be viewed with any eDirectory object, you can also view properties specific to the Organizational CA, including the properties of the public key certificate and the self-signed certificate associated with it.

To view the Organizational CA's properties:

- 1 Launch Novell iManager.
- 2 Log in to the eDirectory tree as an administrator with the appropriate rights.

  To view the appropriate rights for this task, see Appendix B, "Entry Rights Needed to Perform Tasks," on page 87.
- **3** From the Roles and Tasks menu, click Novell Certificate Server > Configure Certificate Authority.
  - This brings up the property pages for the Organizational CA, which include a General page, a CRL page, and a Certificates page.
- 4 Click the tabs you want to view.

# 4.1.4 Viewing an Organizational CA's Public Key Certificate Properties

To view the Organizational CA's public key certificate properties:

- 1 Launch Novell iManager.
- 2 Log in to the eDirectory tree as an administrator with the appropriate rights.

  To view the appropriate rights for this task, see Appendix B, "Entry Rights Needed to Perform Tasks," on page 87.
- **3** From the Roles and Tasks menu, click Novell Certificate Server > Configure Certificate Authority.
  - This brings up the property pages for the Organizational CA, which include a General page, a CRL page, a Certificates page, and other eDirectory-related pages.
- 4 Click Certificates, then click on the nickname of the public key certificate you want to view.
- **5** To view the certificate chain, click on the plus sign (+) in front of the certificate's nickname to expand the view.
- 6 Click Close.

## 4.1.5 Viewing the CA's Self-Signed Certificate Properties

To view the Organizational CA's self-signed certificate properties:

- 1 Launch Novell iManager.
- 2 Log in to the eDirectory tree as an administrator with the appropriate rights.

  To view the appropriate rights for this task, see Appendix B, "Entry Rights Needed to Perform Tasks," on page 87.
- **3** From the Roles and Tasks menu, click Novell Certificate Server > Configure Certificate Authority.
  - This brings up the property pages for the Organizational CA, which include a General page, a CRL page, and a Certificates page.
- **4** Click Certificates, then click on the nickname of the self signed certificate you want to view. If this is a subordinate CA, there is no self signed certificate.
- **5** To view the certificate chain, click on the plus sign (+) in front of the certificate's nickname to expand the view.
- 6 Click Close.

# 4.1.6 Exporting the Organizational CA's Self-Signed Certificate

The self-signed certificate can be used for verifying the identity of the Organizational CA and the validity of a certificate signed by the Organizational CA.

From the Organizational CA's property page, you can view the certificates and properties associated with this object. From the self-signed certificate property page, you can export the self-signed certificate to a file for use in cryptography-enabled applications.

The self-signed certificate that resides in the Organizational CA is the same as the Trusted Root certificate in a server certificate object that has a certificate signed by the Organizational CA. Any service that recognizes the Organizational CA's self-signed certificate as a trusted root will accept a valid user or server certificate signed by the Organizational CA.

This task does not apply if the CA is a subordinate CA.

To export the Organizational CA's self-signed certificate:

- **1** Launch Novell iManager.
- 2 Log in to the eDirectory tree as an administrator with the appropriate rights.

  To view the appropriate rights for this task, see Appendix B, "Entry Rights Needed to Perform Tasks," on page 87.
- **3** From the Roles and Tasks menu, click Novell Certificate Server > Configure Certificate Authority.
  - This brings up the property pages for the Organizational CA, which include a General page, a CRL page, a Certificates page, and other eDirectory-related pages.
- **4** Click Certificates, then select the self signed certificate.
- **5** Click Export.

This starts Certificate Export wizard. Follow the prompts to export the certificate.

## 4.1.7 Backing Up an Organizational CA

Novell recommends that you back up your Organizational CA's private key and certificates in case the Organizational CA's host server has an unrecoverable failure. If a failure should occur, you can use the backup file to restore your Organizational CA to any server in the tree that has Certificate Server version 2.21 or later installed.

**NOTE:** The ability to back up an Organizational CA is available only for Organizational CAs created with Certificate Server version 2.21 or later. In previous versions of Certificate Server, the Organizational CA's private key was created in a way that made exporting it impossible.

The backup file contains the CA's private key, self-signed certificate, public key certificate, and several other certificates necessary for it to operate. This information is stored in PKCS #12 format (also known as PFX).

The Organizational CA should be backed up when it is working properly.

With Certificate Server 3.2 and later, in order to completely backup the Certificate Authority, it is necessary to back up the CRL database and the Issued Certificates database. On NetWare, these files are located in the sys:system\certserv directory.

For other platforms, both of these databases are located in the same directory as the eDirectory dib files. The defaults for these locations are as follows:

- Windows: c:\novell\nds\dibfiles
- Linux/AIX/Solaris: /var/opt/novell/edirectory/data/dib

These defaults can be changed at the time that eDirectory is installed.

The files to back up for the CRL database are crl.db, crl.lck, crl.01 and the crl.rfl directory. The files to back up for the Issue Certificates database are cert.db, cert.lck, cert.01, and the cert.rfl directory.

The eDirectory dib directory should be part of a standard and regular backup plan.

To back up the Organizational CA:

- **1** Launch Novell iManager.
- 2 Log in to the eDirectory tree as an administrator with the appropriate rights.

  To view the appropriate rights for this task, see Appendix B, "Entry Rights Needed to Perform Tasks," on page 87.
- **3** From the Roles and Tasks menu, click Novell Certificate Server > Configure Certificate Authority.
- **4** Click Certificates, then select either the Self Signed Certificate or the Public Key Certificate. Both certificates are written to the file during the backup operation.
- **5** Click Export.
  - This opens a wizard that helps you export the certificates to a file.
- **6** Choose to export the private key, specify a password with 6 or more alphanumeric characters to use in encrypting the PFX file, then click Next.

- **7** Click on the Save the exported certificate to a file link and provide the filename and the location for the backup file.
- 8 Click Save.
- 9 Click Close.

The encrypted backup file is written to the location specified. It is now ready to be stored in a secure location for emergency use.

**IMPORTANT:** The exported file should be put on a diskette or some other form of backup media and stored in a secure place. The password used to encrypt the file should be committed to memory or stored in a safe place to ensure that it is available when needed, but inaccessible to others.

# 4.1.8 Restoring an Organizational CA

If the Organizational CA object has been deleted or corrupted, or if the Organizational CA's host server has suffered an unrecoverable failure, the Organizational CA can be restored to full operation using a backup file created as described in Appendix B, "Entry Rights Needed to Perform Tasks," on page 87.

The ability to restore an Organizational CA is only available in Certificate Server version 2.21 or later.

**NOTE:** If you were unable to make a backup of the Organizational CA, the Organizational CA might still be recovered if NICI 2.x is installed on the server and a backup was made of the NICI configuration information. With NetWare 6 or later, the NICI configuration information is backed up by default using a backup utility.

With Certificate Server 3.2 and later, in order to completely restore the Certificate Authority, it is necessary to restore the CRL database and the Issued Certificates database. On NetWare, these files are located in the sys:system\certserv directory.

For other platforms, both of these databases are located in the same directory as the eDirectory dib files. The defaults for these locations are as follows:

- Windows: c:\novell\nds\dibfiles
- Linux/AIX/Solaris: /var/opt/novell/edirectory/data/dib

These defaults can be changed at the time that eDirectory is installed.

The files to restore for the CRL database are crl.db, crl.lck, crl.01 and the crl.rfl directory. The files to restore for the Issue Certificates database are cert.db, cert.lck, cert.01, and the cert.rfl directory.

The eDirectory dib directory should be part of a standard and regular backup plan.

To restore the Organizational CA:

- 1 Launch Novell iManager.
- **2** Log in to the eDirectory tree as an administrator with the appropriate rights.

  To view the appropriate rights for this task, see Appendix B, "Entry Rights Needed to Perform Tasks," on page 87.
- **3** (Conditional) If the Organizational CA object still exists, you need to delete it.

- **3a** From the Roles and Tasks menu, click Directory Administration > Delete Object.
- **3b** Browse to and click on the Organizational CA object.
- 3c Click OK.
- **4** From the Roles and Tasks menu, click Novell Certificate Server > Configure Certificate Authority.
  - This opens the Create an Organizational Certificate Authority Object dialog box and the corresponding wizard that creates the object
- **5** In the creation dialog box, specify the server that should host the Organizational CA and the name of the Organizational CA object. The server specified must have Certificate Server version 2.21 or higher installed and be up and running.
- **6** Specify the Import option.
- 7 Click Next.
- **8** Click Read from File, then select the name of the back up file in the dialog box.
- 9 Click Open.
- **10** Enter the password used to encrypt the file when the backup was made.
- 11 Click Finish.

The Organizational CA's private key and certificates have now been restored and the CA is fully functional. The backup file can now be stored again for future use.

**IMPORTANT:** Be sure to protect your backup media.

# 4.1.9 Moving the Organizational CA to a Different Server

You can move your Organizational CA from one server to another by using the backup and restore procedures outlined in "Backing Up an Organizational CA" on page 32 and "Restoring an Organizational CA" on page 33.

With Certificate Server 3.2 and later, in order to completely move the Certificate Authority, it is necessary to move the CRL database and the Issued Certificates database. On NetWare, these files are located in the sys:system\certserv directory.

For other platforms, both of these databases are located in the same directory as the eDirectory dib files. The defaults for these locations are as follows:

- Windows: c:\novell\nds\dibfiles
- Linux/AIX/Solaris: /var/opt/novell/edirectory/data/dib

These defaults can be changed at the time that eDirectory is installed.

The files to move for the CRL database are crl.db, crl.lck, crl.01 and the crl.rfl directory. The files to move for the Issue Certificates database are cert.db, cert.lck, cert.01, and the cert.rfl directory.

- **1** Make sure the Organizational CA is functional.
- **2** Back up the Organizational CA.
- **3** Delete the Organizational CA object.
- **4** Restore the Organizational CA to the desired server.

## 4.1.10 Validating the Organizational CA's Certificates

If you suspect a problem with a certificate or think that it might no longer be valid, you can easily validate the certificate using iManager. Any certificate in the NDS tree can be validated, including certificates issued by external CAs.

The certificate validation process includes several checks of the data in the certificate as well as the data in the certificate chain. A certificate chain is composed of a root CA certificate and, optionally, the certificates of one or more intermediate CAs.

A result of Valid means that all certificates in the certificate chain were found to be valid. Certificates are considered valid if they pass a predefined set of criteria including whether the current time is within the validity period of the certificate, whether it has not been revoked, and whether it has been signed by a CA that is trusted. Only those certificates with a CRL distribution point extension or an OCSP AIA extension are checked for revocation.

A result of Invalid means that one or more certificates in the certificate chain were found to be invalid or their validity could not be determined. Additional information will be provided in these cases about which certificate is considered invalid and why. Click Help for more information about the reason.

To validate a certificate:

- 1 Launch Novell iManager.
- 2 Log in to the eDirectory tree as an administrator with the appropriate rights.

  To view the appropriate rights for this task, see Appendix B, "Entry Rights Needed to Perform Tasks," on page 87.
- **3** From the Roles and Tasks menu, click Novell Certificate Server > Configure Certificate Authority.
- **4** Click Certificates, then select the public key certificate or the self signed certificate.
- **5** Click Validate.
  - The status of the certificate is reported in the Certificate Status field. If the certificate is not valid, the reason is given.
- 6 Click OK.

# 4.1.11 Deleting the Organizational CA

Deleting the Organizational CA object should only be done if absolutely necessary or if you are restoring the Organizational CA from a backup (see "Restoring an Organizational CA" on page 33). The only safe way to delete the object is to do a backup first so that it can be restored later.

However, there are times when the Organizational CA must be deleted and not restored. For example, when merging trees, only one Organizational CA can be in the resulting tree; the other CA must be deleted. Or, when the Organizational CA's host server has become irreparably damaged and no backup of the CA or the NICI configuration was made, the only option remaining is to delete the CA and to begin again.

To delete the Organizational CA object:

- **1** Launch Novell iManager.
- 2 Log in to the eDirectory tree as an administrator with the appropriate rights.

  To view the appropriate rights for this task, see Appendix B, "Entry Rights Needed to Perform Tasks," on page 87.
- **3** Back up the self signed certificate without the private key.
- **4** Create a trusted root certificate using the self signed certificate in the CN=trusted roots.CN=security container.
- **5** From the Roles and Tasks menu, click Directory Administration > Delete Object.
- **6** Browse to and click on the Organizational CA object.
- 7 Click OK.

# 4.1.12 Rolling Over an Organizational CA

Two important issues that must be considered when replacing the Organizational Certificate Authority (CA) certificates are:

- The types of certificates that are being managed
- The reason that the CA is being replaced

Server Certificate objects (KMOs) contain both the public key certificate for the server and the trusted root certificate with which the public key certificate was signed.

User certificates are stored as attributes on the user object and are not paired with the trusted root that signed them. Therefore, when the trusted root certificate is replaced, server certificates are still valid because the trusted root is still accessible. However, user certificates are immediately invalid unless the trusted root certificate is placed in the Trusted Roots container where certificate validation can find it.

There are three reasons to replace the CA:

- The CA has reached the end of its validity (the CA is expiring).
- The CA has been compromised.
- You simply want to replace the CA certificate for some other reason (a stronger key is desired, a new security policy has made it necessary, you want to have an externally-signed CA, etc.).

If the CA is expiring, the certificates that the CA signed are also going to expire. After replacing the CA, each of the signed certificates should be re-created with the new CA.

If the CA has been compromised, then replacing the CA invalidates the user certificates that were signed by the old CA. You can easily replace them by running the Create Default Certificates task in iManager. All certificates that are created by default by Certificate Server are re-created with the new CA. Any certificates that were created in a custom manner need to be manually re-created with the new CA.

If you want to recreate the CA for some other reason, then storing the trusted root certificate in the Trusted Roots container keeps user certificates valid until you have a chance to re-create them at you convenience.

To replace the trusted root certificate:

- 1 Back up the current CA in case you want to recover it later.
- **2** Export the trusted root certificate that has been used to create the certificates. In older systems, this is most likely the self-signed certificate.
  - Recently, the ability has been added to externally sign the CA certificate. If the CA is externally signed, then export the public key certificate. All certificates in the chain must have their own object in the Trusted Roots container.
  - If the CA has not been compromised, create a trusted root certificate in the Trusted Roots container. This ensures that user certificates are still valid until they can be replaced.
- **3** Delete the old CA.
- **4** Create a new CA.
- **5** If necessary, re-create server certificates by using the Create Default Certificate task in iManager.
  - Re-create other server certificates that are not generated by default.
- **6** If necessary, re-create user certificates by using the Create User Certificate task in iManager or by viewing the user properties, viewing certificates, and clicking New.

# 4.2 Server Certificate Object Tasks

This section describes server certificate tasks.

## 4.2.1 Creating Server Certificate Objects

This task is described in Chapter 2. See Section 3.4, "Creating Server Certificate Objects," on page 23.

## 4.2.2 Creating Default Server Certificate Objects

The Certificate Server installation creates default Server Certificate objects.

- SSL CertificateIP server name
- SSL CertificateDNS server name
- A certificate for each IP address configured on the server (IPAGxxx.xxx.xxx - server\_name)
- A certificate for each DNS name configured on the server (DNSAGwww.example.com server name)

If these certificates become corrupt or invalid for some reason, or if you just want to replace the existing default certificates, you can use the Create Default Server Certificates wizard.

- 1 Launch Novell iManager.
- 2 Log in to the eDirectory tree as an administrator with the appropriate rights.

  To view the appropriate rights for this task, see Appendix B, "Entry Rights Needed to Perform Tasks," on page 87.
- **3** From the Roles and Tasks menu, select Novell Certificate Server > Create Default Certificates.

- **4** Browse for and select the server or servers that you want to create default certificates for, then click Next.
- **5** Select Yes if you want to overwrite the existing default server certificates or No if you want to overwrite the existing default server certificates only if they are invalid.
- **6** (Single Server only) If you want to use the existing default IP address, select that option. If you want to use a different IP address, select that option and type in the new IP address.
- **7** (Single Server only) If you want to use the existing DNS address, select that option. If you want to use a different DNS address, select that option and type in the new DNS address.
- 8 Click Next.
- **9** Review the summary page, then click Finish.

# 4.2.3 Importing a Public Key Certificate into a Server Certificate Object

You import a public key certificate after you have created a certificate signing request (CSR) and the Certificate Authority (CA) has returned the signed public key certificate to you. This task applies when you have created a Server Certificate object using the Custom option with the External CA signing option.

There are several ways in which the CA can return the certificate. Typically, the CA either returns one or more files each containing one certificate, or returns a file with multiple certificates in it. These files can be binary, DER-encoded files (.der, .cer, .crt., .p7b) or they can be textual, base64-encoded files (.cer, .b64).

If the file has multiple certificates in it, it must be in PKCS #7 format in order to be imported into a Server Certificate object. Additionally, the file must contain all of the certificates to be imported into the object (the root-level CA certificate, any intermediate CA certificates, and the server certificate).

If the CA returns multiple files to you as a result of signing the certificate, each file will contain a different certificate that must be imported into the Server Certificate object. If there are more than two files (one for the root-level CA, one or more for the intermediate CAs, and one for the server certificate), these files must be combined into a PKCS #7 file in order to be imported into a Server Certificate object.

There are several ways to create a PKCS #7 file. One way is to import all of the certificates into Internet Explorer. After they have been imported, the server certificate and all of the certificates in the certificate chain can be exported in PKCS #7 format using Internet Explorer.

Some CAs do not return a root-level CA certificate along with the server certificate. In order to obtain the root-level CA certificate, contact the CA provider directly or call Novell Support.

To import the certificates into a Server Certificate object:

- 1 Launch Novell iManager.
- 2 Log in to the eDirectory tree as an administrator with the appropriate rights.

  To view the appropriate rights for this task, see Appendix B, "Entry Rights Needed to Perform Tasks," on page 87.
- **3** From the Roles and Tasks menu, click Novell Certificate Access > Server Certificates.
- **4** Click Import next to the Server Certificate object you want to modify.

- **5** Browse for and select the certificate data file.
- **6** Browse for and select the trusted root data file.

  If all certificates are contained in a single file, leave this field blank.
- 7 Click OK.

### 4.2.4 Exporting a Trusted Root or Public Key Certificate

You export a certificate to a file for the following reasons:

- A client (such as an Internet browser) can use it to verify the certificate chain sent by a cryptography-enabled application.
- You will have a backup copy of the file.

You can export the certificate in two file formats: DER-encoded (.der) and Base64-encoded (.b64). The .crt extension can also be used for DER-encoded certificates. You can also export to the system clipboard in Base64 format so that it can be pasted directly into a cryptography-enabled application.

To export a trusted root or public key certificate:

- 1 Launch Novell iManager.
- 2 Log in to the eDirectory tree as a user with the appropriate rights.

  To view the appropriate rights for this task, see Appendix B, "Entry Rights Needed to Perform Tasks," on page 87.
- **3** From the Roles and Tasks menu, click Novell Certificate Access > Server Certificates.
- **4** Select the Server Certificate object the particular application is configured to use.
- **5** Click Export.

This opens a wizard that helps you export the certificate to a file.

- **6** Use the drop-down list to specify which certificate to export.
- **7** Choose not to export the private key.
- 8 Select an export format (binary DER or text encoded base64), then click Next.
- **9** Click Save the exported certificate to a file and save the file to a location of your choice.
- **10** Click Close > Close > OK.
- **11** Use the file as needed.

For example, if you want to install a trusted root certificate in an Internet Explorer browser, double-click the file. This initiates a wizard that will accept the CA as a trusted root. Accepting the CA as a trusted root means that the browser automatically accepts SSL connections with services that use certificates issued by this CA.

## 4.2.5 Deleting a Server Certificate Object

You should delete a Server Certificate object if you suspect that the private key has been compromised, if you no longer want to use the key pair, or if the trusted root in the Server Certificate object is no longer trusted.

**IMPORTANT:** After the Server Certificate object is deleted, you cannot recover it unless you have previously made a backup. Before you delete this object, make sure that no cryptography-enabled

applications still need to use it. You can re-create a Server Certificate Object, but you will need to reconfigure any applications that referenced the old object.

To delete a Server Certificate object:

- **1** Launch Novell iManager.
- 2 Log in to the eDirectory tree as an administrator with the appropriate rights.

  To view the appropriate rights for this task, see Appendix B, "Entry Rights Needed to Perform Tasks," on page 87.
- **3** From the Roles and Tasks menu, click Novell Certificate Access > Server Certificates.
- **4** Select the Server Certificate object you want to delete.
- **5** Click OK to delete the object.

### 4.2.6 Viewing a Server Certificate Object's Properties

In addition to the eDirectory rights and properties that are viewable with any eDirectory object, you can also view properties specific to the Server Certificate object, including the properties of the public key certificate and the trusted root certificate associated with it, if they exist.

To view a Server Certificate object's properties:

- **1** Launch Novell iManager.
- 2 Log in to the eDirectory tree as an administrator with the appropriate rights.

  To view the appropriate rights for this task, see Appendix B, "Entry Rights Needed to Perform Tasks," on page 87.
- **3** From the Roles and Tasks menu, click Novell Certificate Access > Server Certificates.
- 4 Click on the nickname of the Server Certificate object you want to view.
- **5** To view the certificate chain, click on the plus sign (+) in front of the certificate's nickname to expand the view.
- 6 Click Cancel.

# 4.2.7 Viewing a Server Certificate Object's Public Key Certificate Properties

To view a Server Certificate object's public key certificate properties:

- 1 Launch Novell iManager.
- 2 Log in to the eDirectory tree as a user with the appropriate rights.

  To view the appropriate rights for this task, see Appendix B, "Entry Rights Needed to Perform Tasks," on page 87.
- **3** From the Roles and Tasks menu, click Directory Administration > Modify Object.
- **4** Browse to and click on the Server Certificate object you want to view.
- 5 Click OK.

- 6 Click Public Key Certificate.
  - If a public key certificate is installed, the property page displays the subject's fully typed name, the issuer's fully typed name, and the validity dates of the public key certificate.
  - If the public key certificate has not yet been installed, the property page indicates this.
- **7** To view the certificate chain, click on the plus sign (+) in front of the certificate's nickname to expand the view.
- **8** To view additional information about a public key certificate, click the certificate's nickname to view the Details page.
  - The Details page has information contained in the public key certificate.
- **9** Click Close > Cancel.

# 4.2.8 Viewing a Server Certificate Object's Trusted Root Certificate Properties

To view a Server Certificate object's trusted root certificate properties:

- 1 Launch Novell iManager.
- 2 Log in to the eDirectory tree as an administrator with the appropriate rights.

  To view the appropriate rights for this task, see Appendix B, "Entry Rights Needed to Perform Tasks," on page 87.
- **3** From the Roles and Tasks menu, click Directory Administration > Modify Object.
- **4** Browse to and click on the Server Certificate object you want to view.
- 5 Click OK
- 6 Click Trusted Root Certificate.
  - If a trusted root certificate is installed, the property page displays the subject's fully typed name, the issuer's fully typed name, and the validity dates of the trusted root certificate.
  - If the trusted root certificate has not yet been installed, the property page indicates this.
- **7** To view the certificate chain, click on the plus sign (+) in front of the certificate's nickname to expand the view.
- **8** To view additional information about a trusted root certificate, click the certificate's nickname to view the Details page.
  - The Details page has information contained in the trusted root certificate.
- **9** Click Close > Cancel.

## 4.2.9 Backing Up a Server Certificate Object

Novell Certificate Server allows you to store certificates signed by third-party Certificate Authorities in server certificate objects. Often these certificates cost a significant amount of money. Unfortunately, if an unrecoverable failure happens on the server that owns the certificates, the server certificate object can no longer be used. In order to protect against such failures, you might want to back up server certificates signed by external CAs and their associated private keys. Then, if a failure should occur, you can use the backup file to restore your server certificate object to any server in the tree that has Certificate Server version 2.21 or higher installed.

**NOTE:** The ability to back up a server certificate object is only available for objects created with Certificate server version 2.21 or later. In previous versions of Certificate Server, the server's private key was created in a way that made exporting it impossible.

The backup file contains the server's private key, public key certificate, trusted root certificate, and any intermediate CA certificates stored. This information is stored in PKCS #12 format (also known as PFX).

A server certificate object should be backed up when it is working properly.

To backup a Server Certificate object:

- 1 Launch Novell iManager.
- 2 Log in to the eDirectory tree as an administrator with the appropriate rights.

  To view the appropriate rights for this task, see Appendix B, "Entry Rights Needed to Perform Tasks," on page 87.
- **3** From the Roles and Tasks menu, click Directory Administration > Modify Object.
- **4** Browse to and click on the Server Certificate object you want to backup.
- 5 Click OK.
- **6** Click the Certificates tab.
- **7** Click either the Trusted Root Certificate or the Public Key Certificate. Both certificates are written to the file during the backup operation.
- 8 Click Export.

This opens a wizard that helps you export the certificates to a file.

- **9** When asked whether to export the private key, select Yes, then click Next.
- **10** Specify a password with 6 or more alphanumeric characters to use in encrypting the PFX file.
- 11 Click Next.
- **12** Click Save the exported certificate to a file. Select the filename and the location for the backup file.
- 13 Click Close.

The encrypted backup file is written to the location specified. It is now ready to be stored in a secure location for emergency use.

**IMPORTANT:** The exported file should be put on a diskette or some other form of backup media and stored in a secure place. The password used to encrypt the file should be committed to memory or stored in a vault to ensure that it is available when needed, but inaccessible to others.

## 4.2.10 Restoring a Server Certificate Object

If the Server Certificate object has been deleted or corrupted, or if the server that owned the Server Certificate object has suffered an unrecoverable failure, the object can be restored to full operation using a backup file created as described in "Backing Up a Server Certificate Object" on page 41.

The ability to restore a Server Certificate object is only available in Certificate Server version 2.21 or later.

If you were unable to make a backup of the server certificate object, the server certificate object may still be usable if NICI 2.x is installed on the server and a backup was made of the NICI configuration information. See the NICI documentation for information on how to back up and restore the NICI configuration files.

To restore the server certificate object:

- 1 Launch Novell iManager.
- 2 Log in to the eDirectory tree as an administrator with the appropriate rights.

  To view the appropriate rights for this task, see Appendix B, "Entry Rights Needed to Perform Tasks," on page 87.
- **3** Delete the old server certificate object.
- **4** From the Roles and Tasks menu, click Novell Certificate Server > Create Server Certificate. This opens the Create a Server Certificate Wizard that creates the object.
- **5** In the wizard, specify the server that should own the server certificate object and the certificate nickname of the server certificate. The server specified must have Certificate Server version 2.21 or higher installed and be up and running.
- **6** Specify the Import option, then click Next.
- **7** Browse for and select the backup file and enter the backup file password, then click Finish.

The server's private key and certificates have now been restored and the server certificate object is fully functional. The backup file can now be stored again for future use if desired.

**IMPORTANT:** Be sure to protect your backup media.

## 4.2.11 Server Certificate Objects and Clustering

You can set up server certificate objects in a clustered environment to ensure that your cryptography-enabled applications that use server certificate objects will always have access to them. Using the backup and restore feature for server certificate objects, you can duplicate the object's keying material from one node in the cluster to all nodes. Keying material signed by an external CA saves you money by allowing you to duplicate the keying material for one server certificate rather than requiring new keying material for every node in the cluster.

To set up server certificates to work in a clustered environment:

1 Create a server certificate on a server in the cluster using either the Organizational CA or an external CA of your choice. See Section 3.4, "Creating Server Certificate Objects," on page 23.

When you create the server certificate objects, the Common Name (CN) portion of the certificate's subject name should be an IP or DNS name that is specific to the service. Otherwise, you will receive a browser warning message indicating that the IP or DNS name on the URL does not match that in the certificate.

**NOTE:** If different services have different IP or DNS addresses, you need to create a server certificate for each service.

**2** Back up the keying material for this server certificate object and restore it by creating a server certificate object with the identical key pair name as the first on all remaining servers in the cluster. See "Backing Up a Server Certificate Object" on page 41.

### 4.2.12 Validating a Server Certificate

If you suspect a problem with a certificate or think that it might no longer be valid, you can easily validate the certificate using iManager. Any certificate in the eDirectory tree can be validated, including certificates issued by external CAs.

The certificate validation process includes several checks of the data in the certificate as well as the data in the certificate chain. A certificate chain is composed of a root CA certificate and, optionally, the certificates of one or more intermediate CAs.

A result of Valid means that all certificates in the certificate chain were found to be valid. Certificates are considered valid if they pass a predefined set of criteria including whether the current time is within the validity period of the certificate, whether it has not been revoked, and whether it has been signed by a CA that is trusted. Only those certificates with a CRL distribution point extension or an OCSP AIA extension are checked for revocation.

A result of Invalid means that one or more certificates in the certificate chain were found to be invalid or their validity could not be determined. Additional information is provided in these cases about which certificate is considered invalid and why. Click Help for more information about the reason.

To validate a certificate:

- 1 Launch Novell iManager.
- 2 Log in to the eDirectory tree as an administrator with the appropriate rights.

  To view the appropriate rights for this task, see Appendix B, "Entry Rights Needed to Perform Tasks," on page 87.
- **3** From the Roles and Tasks menu, click Novell Certificate Access > Server Certificates.
- **4** Select the Server Certificate object you want to validate.
- **5** Click Validate.

The status of the certificate is provided in the Certificate Status field. If the certificate is not valid, the reason is given.

## 4.2.13 Revoking a Trusted Root or Public Key Certificate

You might find it necessary to revoke a certificate if the key or the CA becomes compromised, if the certificate has been superceded by another certificate, if the certificate is removed from the CRL, cessation of operation, etc.

- 1 Launch Novell iManager.
- 2 Log in to the eDirectory tree as an administrator with the appropriate rights.

  To view the appropriate rights for this task, see Appendix B, "Entry Rights Needed to Perform Tasks," on page 87.
- **3** From the Roles and Tasks menu, click Directory Administration > Modify Object.
- **4** Browse to and click on the Server Certificate object you want to modify.
- 5 Click OK.
- **6** Click the Certificates tab.
- **7** Click Trusted Root Certificate or Public Key Certificate.

- **8** Select the certificate, then click Revoke.

  This starts the Revoke Certificate wizard. Follow the prompts to revoke the certificate.
- 9 Click Finish.

## 4.2.14 Moving a Server Certificate Object to a Different Server

You can move a Server Certificate Object from one server to another by using the backup and restore procedures outlined in "Backing Up a Server Certificate Object" on page 41 and "Restoring a Server Certificate Object" on page 42.

- **1** Make sure the Server Certificate Object is functional.
- **2** Back up the Server Certificate Object.
- **3** Restore the Server Certificate Object to the desired server.

**IMPORTANT:** Be sure to protect your backup media.

## 4.2.15 Replacing a Server Certificate Object's Keying Material

The private key and certificates in the server certificate object can be replaced. They should only be replaced using an internally generated PFX file created during a backup of a server certificate object. Externally generated PFX files can also be used if they contain the private key, the server certificate, and the entire certificate chain. The key and certificates in the file need not match the ones in the object; the data in the file will overwrite the key and certificates in the object.

Replacing the private key and certificates in the server certificate object is a serious matter. If the key and certificates do not exactly match the ones in the object, it is the same as deleting the current server certificate object and creating a new one. See the section "Deleting a Server Certificate Object" on page 39 for more information on the consequences of deleting the object.

If the key and certificates do match the ones in the object, replacing the keying material will have no effect except to regenerate a few attributes used by the Secure Authentication Services (SAS) and NILE services.

To replace the keying material on the Server Certificate object:

- 1 As a precaution, back up the server certificate object with the private key. See "Backing Up a Server Certificate Object" on page 41.
- 2 Launch Novell iManager.
- 3 Log in to the eDirectory tree as an administrator with the appropriate rights.

  To view the appropriate rights for this task, see Appendix B, "Entry Rights Needed to Perform Tasks," on page 87.
- **4** From the Roles and Tasks menu, click Directory Administration > Modify Object.
- **5** Browse to and click on the Server Certificate object you want to modify.
- 6 Click OK.
- **7** Click the Certificates tab.
- **8** Click either the Trusted Root Certificate or the Public Key Certificate.

The operation can be started from either page. It replaces both certificates as well as the private key and any other certificates in the certificate chain.

- **9** Select the certificate, then click Replace.

  This opens a wizard that helps you specify the PFX (backup) file.
- **10** Browse for and select the backup file, enter the backup file password, then click OK.

The server's private key and certificates have now been replaced and the server certificate is fully functional. The backup file should be stored again for future use if desired.

**IMPORTANT:** Be sure to protect your backup media.

### 4.3 User Certificate Tasks

This section describes user certificate tasks.

## 4.3.1 Creating User Certificates

This task is described in Chapter 2. See "Creating a User Certificate" on page 24.

## 4.3.2 Creating User Certificates in Bulk

This feature allows you to create user certificates for multiple users at the same time using one sequence of operations.

To create user certificates in bulk:

- **1** Launch Novell iManager.
- 2 Log in to the eDirectory tree as an administrator with the appropriate rights.

  To view the appropriate rights for this task, see Appendix B, "Entry Rights Needed to Perform Tasks," on page 87.
- **3** From the Roles and Tasks menu, click Novell Certificate Server > Create User Certificate. This opens a wizard that helps you create the user certificate.
- **4** Browse for and select all users you want to create a user certificate for.
- **5** Follow the wizard prompts to create the certificate for each user. For specific information on the wizard pages, click Help.

# 4.3.3 Importing a Public Key Certificate into a User Object (with or without the Private Key)

You can import any public key certificate into a user object (for example, a certificate signed by a third-party Certificate Authority). This certificate can appear as one of two types of files:

- DER contains a public key certificate only.
- PFX or PKCS#12 contains a public key certificate as well as a private key.

Once imported, the certificate is stored in the User object and appears on the list of certificates available.

**NOTE:** When importing a PKCS#12 certificate, only the public key certificate and private key are stored on the user object. No other certificates are stored. Other certificates in the user's certificate chain should probably be stored in the CN=Trusted Roots.CN=Security container (create a new Trusted Root object for each certificate in the chain).

To import a Public Key Certificate into a User object:

- 1 Launch Novell iManager.
- **2** Log in to the eDirectory tree as an administrator with the appropriate rights.

To view the appropriate rights for this task, see Appendix B, "Entry Rights Needed to Perform Tasks," on page 87.

- **3** From the Roles and Tasks menu, click Novell Certificate Access > User Certificates.
- **4** Browse for and select a User object to import the public key certificate into.
- **5** Click New, then choose the Import creation method.
- **6** Enter a nickname for the user certificate.

The nickname should be unique and should help you identify the certificate. You can enter up to 64 characters in the Certificate Nickname field.

- **7** Select the Import creation method, then click Next.
- **8** Browse for and select the certificate to import, then click OK.
- **9** (Conditional) If importing a certificate with a private key, enter the password for the private key, then click Next.
- 10 Click Finish.

This stores the certificate in the User object, and the certificate appears on the list of certificates available to this user.

## 4.3.4 Viewing a User Certificate's Properties

In addition to the eDirectory rights and properties that are viewable with any eDirectory object, you can also view properties specific to the user certificate, including the issuer, the certificate status, the private key status, and the validation period.

To view a user certificate's properties:

- **1** Launch Novell iManager.
- **2** Log in to the eDirectory tree as an administrator with the appropriate rights.

To view the appropriate rights for this task, see Appendix B, "Entry Rights Needed to Perform Tasks," on page 87.

- **3** From the Roles and Tasks menu, click Novell Certificate Access > User Certificates.
- **4** Browse for and select a User object whose certificate properties you want to view.
- **5** To view the certificate chain, click on the plus sign (+) in front of the certificate's nickname to expand the view.
- **6** Click on the nickname of the certificate to view its details.
- **7** Click Close when you are done viewing.

### 4.3.5 Exporting a User Certificate

In order to exchange secure e-mail with another person, you must first have the other person's public key certificate. One way of obtaining that certificate is to export it using iManager. The other person's certificate can also be obtained using LDAP or e-mail.

To export your own or any other user's public key certificate:

- **1** Launch Novell iManager.
- 2 Log in to the eDirectory tree as an administrator with the appropriate rights.

  To view the appropriate rights for this task, see Appendix B, "Entry Rights Needed to Perform Tasks," on page 87.
- **3** From the Roles and Tasks menu, click Novell Certificate Access > User Certificates.
- **4** Browse for and select a User object whose certificate you want to export.
- **5** Select the certificate, then click Export.
  - This opens a wizard that helps you export the user certificate to a file. If you are logged in as the user that owns the certificate, select No when asked if you want to export the private key. See "Exporting a User Certificate and Private Key" on page 48.
- **6** If you want to export the private, select this option and provide a password to protect the private key.
- 7 Select an export format if you are not exporting the private key, then click Next.
- **8** Click Save the exported certificate to a file and save the file to a location of your choice.
- **9** Click Close > Close.

## 4.3.6 Exporting a User Certificate and Private Key

In order to use a certificate for secure e-mail, authentication, or encryption, both the private key and the certificate must be available to the cryptography-enabled application. You must export the user certificate and private key and place it in a location that the application has access to in order for the application to use them.

The private keys in a user's object belong to that user. Only someone logged in as that user can export the private key. No other user, not even the network administrator, has rights to export another user's private key.

To export your own private key and certificate:

- 1 Launch Novell iManager.
- 2 Log in to the eDirectory tree as the user who owns the certificate.

  To view the appropriate rights for this task, see Appendix B, "Entry Rights Needed to Perform Tasks," on page 87.
- **3** From the Roles and Tasks menu, click Novell Certificate Access > User Certificates.
- **4** Browse for and select a User object whose certificate you want to export.
- **5** Select the certificate, then click Export.

  This opens a wizard that helps you export the user certificate to a file.
- **6** Select Export private key, provide a password to protect the private key, then click Next.

- 7 (Optional) Click on Export the Certificate into the Browser.
- **8** Click Close > Close.

The encrypted file is written to the location specified. It is now ready to be imported into a cryptography-enabled application.

**IMPORTANT:** The exported file can be kept to provide a backup. If so, it should be stored in a secure place. The password used to encrypt the file should be committed to memory or stored in a safe place to ensure that it is available when needed, but inaccessible to others.

### 4.3.7 Validating a User Certificate

If you suspect a problem with a certificate or think that it might no longer be valid, you can easily validate the certificate using iManager. Any certificate in the eDirectory tree can be validated, including certificates issued by external CAs.

The certificate validation process includes several checks of the data in the certificate as well as the data in the certificate chain. A certificate chain is composed of a root CA certificate and, optionally, the certificates of one or more intermediate CAs.

A result of Valid means that all certificates in the certificate chain were found to be valid. Certificates are considered valid if they pass a predefined set of criteria including whether the current time is within the validity period of the certificate, whether it has not been revoked, and whether it has been signed by a CA that is trusted. Only those certificates with a CRL distribution point extension or an OCSP AIA extension are checked for revocation.

A result of Invalid means that one or more certificates in the certificate chain were found to be invalid or their validity could not be determined. Additional information is provided in these cases about which certificate is considered invalid and why. Click Help for more information about the reason.

To validate a certificate:

- **1** Launch Novell iManager.
- 2 Log in to the eDirectory tree as an administrator with the appropriate rights.

  To view the appropriate rights for this task, see Appendix B, "Entry Rights Needed to Perform Tasks," on page 87.
- **3** From the Roles and Tasks menu, click Novell Certificate Access > User Certificates.
- 4 Browse for and select a User object whose certificate you want to validate.
- **5** Select the user certificate you want to validate.
- 6 Click Validate.

The status of the certificate is provided in the Certificate Status field. If the certificate is not valid, the reason is given.

**NOTE:** If the user certificate was signed by a third-party CA, the certificate chain must be in the Trusted Roots container in the Security container (CN=Trusted Roots.CN=Security) for the validation to succeed. Typically, the certificate chain consists of a single, root-level CA or it consists of an Intermediate CA and a root-level CA. The name of the Trusted Roots container must be Trusted Roots and each certificate in the chain must be stored in its own Trusted Root object. For

instructions on how to create a Trusted Roots container and Trusted Root objects, see "Creating a Trusted Root Container" on page 54 and "Creating a Trusted Root Object" on page 54.

When validating user certificates or intermediate CA certificates signed by external CAs, the external CA's certificate must be stored in a Trusted Root object in order for the certificate validation to be successful. The Trusted Root object must be in a Trusted Root Container named Trusted Roots and it must be located in the Security container.

### 4.3.8 Revoking a User Certificate

You might find it necessary to revoke a certificate if the key or the CA becomes compromised, if the certificate has been superceded by another certificate, if the certificate is removed from the CRL, cessation of operation, etc.

- **1** Launch Novell iManager.
- 2 Log in to the eDirectory tree as an administrator with the appropriate rights.

  To view the appropriate rights for this task, see Appendix B, "Entry Rights Needed to Perform Tasks," on page 87.
- **3** From the Roles and Tasks menu, click Novell Certificate Access > User Certificates.
- **4** Browse for and select a User object whose certificate you want to validate.
- **5** Select the user certificate you want to revoke.
- **6** Click Revoke.
  - This starts the Revoke Certificate wizard. Follow the prompts to revoke the certificate.
- 7 Click Finish.

## 4.3.9 Deleting a User Certificate and Private Key

If a user certificate has become invalid or you suspect the private key has been compromised in some way, you might need to delete the user certificate and private key.

Before you delete a user certificate and private key, you should revoke the user certificate. See Section 4.3.8, "Revoking a User Certificate," on page 50.

To delete a user certificate and private key:

- **1** Launch Novell iManager.
- **2** Log in to the eDirectory tree as the user who owns the certificate or as an administrator with the appropriate rights.
  - To view the appropriate rights for this task, see Appendix B, "Entry Rights Needed to Perform Tasks," on page 87.
- **3** From the Roles and Tasks menu, click Novell Certificate Access > User Certificates.
- **4** Browse for and select a User object whose certificate you want to delete.
- **5** Select the user certificate you want to delete.
- 6 Click Delete.

# 4.4 X.509 Certificate Self-Provisioning

This section describes the X.509 self-provisioning feature.

- Section 4.4.1, "Overview," on page 51
- Section 4.4.2, "User Self-Provisioning," on page 51
- Section 4.4.3, "Server Self-Provisioning," on page 53
- Section 4.4.4, "Certificate Self-Provisioning and the Issue Certificate Task," on page 53

### 4.4.1 Overview

When you create an X.509 certificate, there are many important pieces of information that must be identified and substantiated before the Certificate Authority (CA) issues the certificate. Two of the most important tasks are:

- Verifying the identity of the certificate's subject (verifying the identity of the person or object the certificate is for).
- Verifying the appropriateness of the subject name in the certificate (verifying that the subject name correctly represents the identity of the person or object the certificate is for).

These two tasks can be very time-consuming and are often performed by a separate administrative person or group.

Novell Certificate Server has always leveraged the secure identity management capabilities of eDirectory to reduce the time and effort needed to perform these verifications. Both iManager and ConsoleOne allow an administrator to create user certificates in bulk; that is, to create a certificate for a large number of users at one time. The CA checks that the identity of the certificate is tied to the eDirectory account, which verifies the identity of the certificate's subject; however, the CA has not verified the appropriateness of the subject name in the certificate. Because of this, creating certificates with Novell Certificate Server has always required that the person or software have administrative rights to the Organizational CA.

In this release, we are adding user and server self-provisioning capabilities to Novell Certificate Server. Self-provisioning allows a user or server to generate certificates without having administrative rights to the Organizational CA and without intervention of a separate administrative person or group, and still maintain the security of the CA.

As previously stated, Novell Certificate Server already verifies the identity of the certificate's subject by checking that the identity of the certificate is tied to the eDirectory account. In this release, we are adding the capability for the CA to verify the appropriateness of the subject name in the certificate by checking against information in eDirectory. This allows the Organizational CA to leverage the security identity management capabilities of eDirectory to reduce administrative tasks while maintaining the security of the CA.

## 4.4.2 User Self-Provisioning

In the past, creating a user certificate required administrative rights to the CA as well as rights to attributes on the User object. With user self-provisioning, administrative rights to the CA are not necessary; however, Read (R) and Write (W) rights to the userCertificate, NDSPKI:UserCertificateInfo, and SAS:SecretStore attributes are still necessary.

If the person requesting the creation of the certificate has administrative rights to the CA, the certificate creation is not affected by whether or not user self-provisioning is enabled. If the person requesting the creation of the certificate does not have administrative rights to the CA, the subject name in the request is compared to the user's eDirectory DN and any values in the sasAllowableSubjectNames attribute. If the subject name matches, the CA checks to ensure that any Subject Alternative Names are appropriate. The CA does this by checking that there is not more than one Subject Alternative Name. If the name exists, it must be of type email name and it must match a configured email name on the User object. If all these checks succeed, the CA does not require administrative rights to the CA in order to create the certificate.

To use user self-provisioning:

# 1. Download and install the Novell Certificate Server 3.2.2 or later plug-in for iManager.

#### 2. Extend the eDirectory schema.

#### 3. Enable user self-provisioning:

- 1 Launch iManager.
- **2** Log in to the eDirectory tree as an administrator with administrative rights to the Organizational CA.
- **3** From the *Roles and Tasks* menu, click *Directory Administration > Modify Object*.
- **4** Browse to and select the Organizational CA object.
- 5 Click OK.
- **6** Click the *General* tab, then select *Enable user self-provisioning*.
- 7 Click OK or Apply.

#### 4. Set up inherited rights for users:

- **1** Enable the iManager "[this]" object.
  - **1a** Log in to iManager as an iManager administrator.
  - **1b** Click the *Configure* icon.
  - **1c** Click *iManager Server* > *Configure iManager*.
  - **1d** Click the *Misc* tab.
  - **1e** Select Enable "[this]".
  - **1f** Click Save.
- 2 Add inherited rights.
  - **2a** Log in to iManager as a Certificate Authority administrator.
  - **2b** From the *Roles and Tasks* menu, click *Rights* > *Modify Trustees*.
  - **2c** Browse for and select the object you want the rights to be inherited from (for example, the root of the tree or a container), then click *OK*.
  - **2d** Click *Add Trustee*, select the "[this]" object, then click *OK*.
  - **2e** Click Assign Rights.
  - **2f** Click *Add Property*.

- **2g** Select *Show all properties in schema*.
- **2h** Select the userCertificate attribute, then click *OK*.
- 2i Select Read and Write rights.
- 2j Select Inherit.
- **2k** Repeat Step 2f through Step 2j for the other attributes (NDSPKI:UserCertificateInfo and SAS:SecretStore).
- **21** Click Done > OK.

### 4.4.3 Server Self-Provisioning

In the past, creating a server certificate required administrative rights to the CA as well as administrative rights to the context the server certificate was to created in. With server self-provisioning, administrative rights to the CA are not necessary; however, administrative rights to the context the server certificate was created in are still necessary.

If the person requesting the creation of the certificate has administrative rights to the CA, the certificate creation is not affected by whether or not server self-provisioning is enabled. If the person requesting the creation of the certificate does not have administrative rights to the CA, then the subject name in the request is compared to the server's eDirectory DN and any IP or DNS addresses as determined by a DNS or eDirectory SLP lookup. If the subject name matches either, then the CA does not require administrative rights to the CA in order to create the certificate.

To use server self-provisioning:

- 1 Download and install the Novell Certificate Server 3.2.2 or later plug-in for iManager.
- **2** Extend the eDirectory schema.
- **3** Enable server self-provisioning.
  - **3a** Launch iManager.
  - **3b** Log in to the eDirectory tree as an administrator with administrative rights to the Organizational CA.
  - **3c** From the *Roles and Tasks* menu, click *Directory Administration* > *Modify Object*.
  - **3d** Browse to and select the Organizational CA object.
  - 3e Click OK.
  - **3f** Click the *General* tab, then select *Enable server self-provisioning*.
  - **3g** Click *OK* or *Apply*.

# 4.4.4 Certificate Self-Provisioning and the Issue Certificate Task

The Issue Certificate task allows the creation of a certificate by using a PKCS#10 Certificate Signing Request (CSR). This task allows the user to create a certificate that is not tied to any eDirectory object. If the person requesting the creation of the certificate has administrative rights to the CA, the certificate creation is not affected. If the person requesting the creation of the certificate does not have administrative rights to the CA, the certificate request is treated as a user self-provisioning request, but the person does not need to have rights to the attributes userCertificate,

NDSPKI:UserCertificateInfo, and SAS:SecretStore attributes on the object. This is because the certificate is not stored in eDirectory, so rights to the object are not needed.

User self-provisioning must be enabled for a user to issue certificates without having administrative rights to the CA. Complete Steps 1 through 3 of Section 4.4.2, "User Self-Provisioning," on page 51.

For information on the Issue Certificate task, see Section 4.1.2, "Issuing a Public Key Certificate," on page 29.

## 4.5 Trusted Root Object Tasks

This section describes Trusted Root object tasks.

### 4.5.1 Creating a Trusted Root Container

This task is described in Chapter 2. See "Creating a Trusted Root Container" on page 25.

## 4.5.2 Creating a Trusted Root Object

This task is described in Chapter 2. See "Creating Trusted Root Objects" on page 25.

### 4.5.3 Viewing a Trusted Root Object's Properties

In addition to the eDirectory rights and properties that are viewable with any eDirectory object, you can also view properties specific to the Trusted Root object, including the issuer, the certificate status, and the validation period.

To view a Trusted Root object's properties:

- **1** Launch Novell iManager.
- 2 Log in to the eDirectory tree as an administrator with the appropriate rights.

  To view the appropriate rights for this task, see Appendix B, "Entry Rights Needed to Perform Tasks," on page 87.
- **3** From the Roles and Tasks menu, click Directory Administration > Modify Object.
- **4** Browse to and click on the Trusted Root object you want to view.
- 5 Click OK.
- **6** To view the certificate chain, click on the plus sign (+) in front of the certificate's nickname to expand the view.
- **7** Click on the nickname of the certificate to view its details.
- 8 Click Cancel.

## 4.5.4 Replacing a Trusted Root Certificate

This task allows you to replace a Trusted Root Certificate that is stored in the Trusted Root object. This task should be performed if the Trusted Root Certificate has expired.

You can replace a Trusted Root Certificate from the Trusted Root object's property page.

To replace a Trusted Root certificate:

- 1 Launch Novell iManager.
- 2 Log in to the eDirectory tree as an administrator with the appropriate rights.

  To view the appropriate rights for this task, see Appendix B, "Entry Rights Needed to Perform Tasks," on page 87.
- **3** From the Roles and Tasks menu, click Directory Administration > Modify Object.
- **4** Browse to and click on the Trusted Root object you want to replace.
- 5 Click OK.
- **6** Select the certificate, then click Replace.
- **7** Browse for and select the new Trusted Root certificate...
- 8 Click OK.

### 4.5.5 Validating a Trusted Root Object

If you suspect a problem with a certificate or think that it might no longer be valid, you can easily validate the certificate using iManager. Any certificate in the eDirectory tree can be validated, including certificates issued by external CAs.

The certificate validation process includes several checks of the data in the certificate as well as the data in the certificate chain. A certificate chain is composed of a root CA certificate and, optionally, the certificates of one or more intermediate CAs.

A result of Valid means that all certificates in the certificate chain were found to be valid. Certificates are considered valid if they pass a predefined set of criteria including whether the current time is within the validity period of the certificate, whether it has not been revoked, and whether it has been signed by a CA that is trusted. Only those certificates with a CRL distribution point extension or an OCSP AIA extension are checked for revocation.

A result of Invalid means that one or more certificates in the certificate chain were found to be invalid or their validity could not be determined. Additional information is provided in these cases about which certificate is considered invalid and why. Click Help for more information about the reason.

To validate a Trusted Root certificate:

- **1** Launch Novell iManager.
- 2 Log in to the eDirectory tree as an administrator with the appropriate rights.

  To view the appropriate rights for this task, see Appendix B, "Entry Rights Needed to Perform Tasks," on page 87.
- **3** From the Roles and Tasks menu, click Directory Administration > Modify Object.
- **4** Browse to and click on the Trusted Root object you want to validate.
- 5 Click OK.
- **6** Select the certificate, then click Validate.

The status of the certificate is provided in the Certificate Status field. If the certificate is not valid, the reason is given.

**NOTE:** If the certificate in the object is not self-signed, its certificate chain must be in the Trusted Roots container in the Security container (CN=Trusted Roots.CN=Security) for the validation to succeed. Typically, the certificate chain consists of a single, root-level CA or it consists of an Intermediate CA and a root-level CA. The name of the Trusted Roots container must be Trusted Roots and each certificate in the chain must be stored in its own Trusted Root object. For instructions on how to create a Trusted Roots container and Trusted Root objects, see "Creating a Trusted Root Container" on page 54 and "Creating a Trusted Root Object" on page 54.

### 4.5.6 Revoking a Trusted Root Certificate

You might find it necessary to revoke a certificate if the key or the CA becomes compromised, if the certificate has been superceded by another certificate, if the certificate is removed from the CRL, cessation of operation, etc.

- **1** Launch Novell iManager.
- 2 Log in to the eDirectory tree as an administrator with the appropriate rights.

  To view the appropriate rights for this task, see Appendix B, "Entry Rights Needed to Perform Tasks," on page 87.
- **3** From the Roles and Tasks menu, click Directory Administration > Modify Object.
- **4** Browse to and click on the Trusted Root object you want to modify.
- 5 Click OK.
- **6** Select the certificate, then click Revoke.

  This starts the Revoke Certificate wizard. Follow the prompts to revoke the certificate.
- 7 Click Finish.

# 4.6 Certificate Revocation List (CRL) Tasks

Novell Certificate Server provides a system for managing Certificate Revocation Lists (CRLs). This is an optional system, but it must be implemented if you want to be able to revoke certificates created by the Organizational CA.

A CRL is a published list of revoked certificates and the reason the certificates were revoked.

## 4.6.1 Creating a CRL Container Manually

During the Certificate Server installation, a CRL container is created if the user has the appropriate rights to create it. If not, the CRL container can be created manually by someone with the appropriate rights after the installation is completed.

- **1** Launch iManager.
- 2 Log in to the eDirectory tree as an administrator with the appropriate rights.

  To view the appropriate rights for this task, see Appendix B, "Entry Rights Needed to Perform Tasks," on page 87.
- **3** From the Roles and Tasks menu, select Novell Certificate Server > Configure Certificate Authority.
  - If a CRL container already exists, you are brought to the Organizational CA's property page.

If no CRL container exists, this launches a wizard that creates a CRL container and a CRL Configuration object to go in the container.

**4** Follow the wizard to completion.

### 4.6.2 Deleting a CRL Container

Deleting a CRL container is possible, but it is not recommended.

The rule of thumb is don't delete a CRL container, CRL configuration object, CRL object, or CRL file until one issue date after the last certificate that contains a related distribution point has expired.

- 1 Launch iManager.
- 2 Log in to the eDirectory tree as an administrator with the appropriate rights.
  To view the appropriate rights for this task, see Appendix B, "Entry Rights Needed to Perform Tasks," on page 87.
- **3** From the Roles and Tasks menu, select Directory Administration > Delete Object.
- 4 Browse for and select the CRL container you want to delete.
- **5** Click OK > OK.

### 4.6.3 Creating a CRL Configuration Object

A CRL Configuration object can be created in the CRL container. This is an object that contains the configuration information for the CRL objects that are available in the eDirectory tree. Normally, you have only one CRL Configuration object in your tree. You might need multiple CRL Configuration objects if you are creating or rolling over a new Organizational CA, but only one CRL Configuration object can be used to create new certificates.

The CRL Configuration object resides in the CRL container.

- 1 Launch Novell iManager.
- 2 Log in to the eDirectory tree as an administrator with the appropriate rights.

  To view the appropriate rights for this task, see Appendix B, "Entry Rights Needed to Perform Tasks," on page 87.
- **3** From the Roles and Tasks menu, select Novell Certificate Server > Configure Certificate Authority and then do one of the following:
  - If no CRL container exists, this launches a wizard that creates a CRL container and a CRL Configuration object to go in the container. Follow the wizard to completion.
  - If a CRL container exists, but no CRL Configuration object exists, this will launch a wizard that will create a CRL Configuration object to go in the container. Follow the wizard to completion.
  - If a CRL container exists and a CRL Configuration object exists, you are brought to the Organizational CA's property page. Continue with Step 4.
- 4 Click the CRL tab.
- **5** Click New.
- **6** Type the name of the new CRL configuration object, then click OK.
- **7** Follow the wizard to completion.

### 4.6.4 Activating a CRL Configuration Object

Only one CRL Configuration object can be active in an eDirectory tree at one time. If you have more than one CRL Configuration object, you must choose which one to activate. By default, the first CRL Configuration object created is active.

- 1 Launch Novell iManager.
- 2 Log in to the eDirectory tree as an administrator with the appropriate rights.

  To view the appropriate rights for this task, see Appendix B, "Entry Rights Needed to Perform Tasks," on page 87.
- **3** From the Roles and Tasks menu, select Novell Certificate Server > Configure Certificate Authority.
- 4 Click the CRL tab.
- **5** Select a CRL Configuration object, then click Make Active.
- 6 Click OK or Apply.

# 4.6.5 Viewing and/or Modifying a CRL Configuration Object's Properties

- 1 Launch Novell iManager.
- 2 Log in to the eDirectory tree as an administrator with the appropriate rights.

  To view the appropriate rights for this task, see Appendix B, "Entry Rights Needed to Perform Tasks," on page 87.
- **3** From the Roles and Tasks menu, select Novell Certificate Server > Configure Certificate Authority.
- 4 Click the CRL tab.
- **5** Click on the name of the CRL Configuration object you want to view or modify.
- 6 Click OK or Apply.

#### **LDAP Mapping**

The standard LDAP type for Certificate Revocation Lists limits the size of the CRL to 64 KB. To change this limitation, you must create the CRL directory entries with Novell-defined types. In order for the LDAP distribution points to be found, you must map the standard LDAP types to the Novell LDAP types by doing the following:

- 1 Launch Novell iManager.
- **2** Log in to the eDirectory as an administrator with the appropriate rights.
- **3** From the Roles and Tasks menu, select LDAP > LDAP Options.
- 4 Click the View LDAP Groups tab, then select the LDAP group that needs to be mapped.
- **5** Click the General tab, select the Attribute Map page, and make the following changes:
  - **5a** The default mapping from Primary LDAP Attribute certificateRevocationList; binary (and secondary attribute certificateRevocationList) to the eDirectory attribute certificateAuthorityList should be changed to the eDirectory attribute

- ndspkiCertificateRevocationList (i.e. change the eDirectory attribute from certificateAuthorityList to ndspkiCertificateRevocationList).
- **5b** The default mapping from Primary LDAP Attribute authorityRevocationList; binary (secondary attribute authorityRevocationList) to the eDirectory attribute authorityRevocationList should be changed to the eDirectory attribute ndspkiAuthorityRevocationList (i.e. change the eDirectory attribute from authorityRevocationList to ndspkiAuthorityRevocationList).
- **5c** The default mapping from Primary LDAP Attribute deltaRevocationList; binary (secondary attribute deltaRevocationList) to the eDirectory attribute deltaRevocationList should be changed to the eDirectory attribute ndspkiDeltaRevocationList (i.e. change the eDirectory attribute from deltaRevocationList to ndspkiDeltaRevocationList).
- 6 Click OK.
- 7 From the Roles and Tasks menu, select LDAP > LDAP Options.
- 8 Click the View LDAP Servers tab, then select the server that hosts the LDAP distribution point.
- **9** Click the General tab, then select the Information page.
- **10** Click the refresh button.

This will restart the LDAP service and it will begin using the correct mapping for the CRL attributes.

For more information on LDAP management, see Configuring LDAP Services for Novell eDirectory (http://www.novell.com/documentation/edir88/edir88/data/ahlmb7h.html) in the eDirectory Administration Guide.

#### **HTTP Distribution Point Location**

When configuring Certificate Server to use an HTTP distribution point, it is important that you specify a location that is accessible to users wanting to validate certificates. If a user cannot locate a CRL for a certificate containing a distribution point, the certificate will be considered invalid. The distribution point must be located in a directory that is available the Web server specified by the HTTP address in the distribution point. If that directory is not on the same server that is hosting the Certificate Authority, the CRL must be moved manually, with a script, or created on a mounted directory.

## 4.6.6 Deleting a CRL Configuration Object

Deleting a CRL Configuration object is possible, but it is not recommended. When a CRL Configuration object is deleted, the server quits creating the CRL files. If a CRL file already exists in the location specified in the CRL object, certificate validation continues to use it until it expires. After it expires, all certificates that have a CRL distribution point that references that CRL file fail validation.

The rule of thumb is don't delete a CRL container, CRL configuration object, CRL object, or CRL file until one issue date after the last certificate that contains a related distribution point has expired.

- **1** Launch Novell iManager.
- 2 Log in to the eDirectory tree as an administrator with the appropriate rights.

  To view the appropriate rights for this task, see Appendix B, "Entry Rights Needed to Perform Tasks," on page 87

- **3** From the Roles and Tasks menu, select Directory Administration > Delete Object.
- **4** Browse for and select the CRL Configuration object you want to delete.
- 5 Click OK > OK.

### 4.6.7 Creating a CRL Object

This task allows you to create a CRL object (cRLDistributionPoint) to store third-party CRLs in eDirectory. This object can be created in any container in the eDirectory tree. But as a general rule, Novell CRL objects reside in a CRL Configuration object and do not need to be created manually. A CRL object is automatically created for you when you create a CRL Configuration object.

The CRL object contains a CRL file, which contains the detailed CRL information. For a Novell CRL object, the CRL file is automatically created and updated whenever the server issues a new one. For other CRL objects, you must imported a CRL file from a third-party CA.

**NOTE:** The term CRL Distribution Point is used in a couple of ways. It is the eDirectory schema object name for the CRL object and it can be used in general terms as the point where the CRL information is published.

To create a CRL object using:

- **1** Launch Novell iManager.
- 2 Log in to the eDirectory tree as an administrator with the appropriate rights.

  To view the appropriate rights for this task, see Appendix B, "Entry Rights Needed to Perform Tasks," on page 87.
- **3** From the Roles and Tasks menu, select Novell Certificate Server > Create CRL Object.
- **4** Type a name for the object and provide the context where you want the object to reside.
- **5** Paste a copy of the CRL into the field or read it from a CRL file.
- **6** Click Finish to create the object.

## 4.6.8 Exporting a CRL File

You can export the CRL that is contained in the CRL Distribution Point object to a file.

To export a Novell CRL file:

- 1 Launch Novell iManager.
- 2 Log in to the eDirectory tree as an administrator with the appropriate rights.

  To view the appropriate rights for this task, see Appendix B, "Entry Rights Needed to Perform Tasks," on page 87.
- **3** From the Roles and Tasks menu, select Novell Certificate Server > Configure Certificate Authority.
- 4 Click the CRL tab.
- **5** Click on the name of the CRL Configuration object, then click Details.
- **6** Click Export.
- **7** Select an output format, then click Next.

- **8** Click Save the Exported CRL to a File, click Save, then specify a location for the file.
- **9** Click OK > OK.

To export a third-party CRL file:

- **1** Launch Novell iManager.
- **2** Log in to the eDirectory tree as an administrator with the appropriate rights.

To view the appropriate rights for this task, see Appendix B, "Entry Rights Needed to Perform Tasks," on page 87.

- **3** From the Roles and Tasks menu, select Directory Administration > Modify Object.
- **4** Browse for and select the CRL Configuration object, then click OK.
- **5** Click Export.
- **6** Select an output format, then click Next.
- 7 Click Save the Exported CRL to a File, click Save, then specify a location for the file.
- 8 Click OK > OK.

### 4.6.9 Replacing a CRL File

You can replace a CRL file, but it is not recommended.

To replace a CRL file:

- 1 Launch Novell iManager.
- **2** Log in to the eDirectory tree as an administrator with the appropriate rights.

To view the appropriate rights for this task, see Appendix B, "Entry Rights Needed to Perform Tasks," on page 87.

- **3** From the Roles and Tasks menu, select Novell Certificate Server > Configure Certificate Authority.
- 4 Click the CRL tab.
- **5** Click on the name of the CRL Configuration object, then click Details.
- 6 Click Replace.
- **7** Click OK to continue.
- **8** Browse for and select the new CRL file.
- 9 Click OK.

**NOTE:** If a CRL file does not exist on the CRL Configuration object, the Import button is displayed.

## 4.6.10 Viewing a CRL Object's Properties

To view a Novell CRL object's properties:

- 1 Launch Novell iManager.
- **2** Log in to the eDirectory tree as an administrator with the appropriate rights.

To view the appropriate rights for this task, see Appendix B, "Entry Rights Needed to Perform Tasks," on page 87.

- **3** From the Roles and Tasks menu, select Novell Certificate Server > Configure Certificate Authority.
- **4** Click the CRL tab.
- **5** Click on the name of the CRL Configuration object, then click Details. You can now view the CRL object's properties.
- **6** When you are finished viewing properties, click OK or Apply.

To view a third-party CRL object's properties:

- 1 Launch Novell iManager.
- 2 Log in to the eDirectory tree as an administrator with the appropriate rights.

  To view the appropriate rights for this task, see Appendix B, "Entry Rights Needed to Perform Tasks," on page 87.
- **3** From the Roles and Tasks menu, select Directory Administration > Modify Object.
- **4** Browse to and click on the CRL object you want to view, then click OK.
- 5 Click Edit.
  You can now view the CRL object's properties.
- **6** When you are finished viewing properties, click OK or Apply.

### 4.6.11 Deleting a CRL Object

If you delete a CRL object, it is re-created the next time the server generates the CRL file. If you delete a CRL object that you created using iManager and import it, then it is gone permanently and any certificates that reference it are considered invalid.

The rule of thumb is don't delete a CRL container, CRL configuration object, CRL object, or CRL file until one issue date after the last certificate that contains a related distribution point has expired.

- 1 Launch Novell iManager.
- 2 Log in to the eDirectory tree as an administrator with the appropriate rights.
  To view the appropriate rights for this task, see Appendix B, "Entry Rights Needed to Perform Tasks," on page 87.
- **3** From the Roles and Tasks menu, click Directory Administration > Delete Object.
- **4** Browse to and click on the CRL object you want to delete.
- **5** Click OK > OK.

# 4.7 eDirectory Tasks

This section describes eDirectory tasks.

# 4.7.1 Resolving Multiple Security Containers, Organizational CAs, KAP Containers, and W0 Objects

Novell Certificate Server can be installed on multiple servers in an eDirectory tree. However, for Novell Certificate Server to function properly, only one Security container, Organizational CA, KAP container, and W0 object should exist in the tree.

If you are installing Novell Certificate Server on multiple servers in an eDirectory tree, you must allow eDirectory to replicate between each installation of Novell Certificate Server. If you do not allow eDirectory to replicate, your installation to another server might not recognize that the tree already has a Security container, an Organizational CA, a KAP container, and a W0 object and might re-create these objects on another server in the same eDirectory tree.

The items below describe possible scenarios and how to resolve them.

- If you have two or more Security containers in the same eDirectory tree and each contains an Organizational CA, and a KAP container with a W0 object, do not issue any certificates. Contact Novell Support for help in resolving this.
- If you have one Security container that contains two KAP containers in the same eDirectory tree, do not issue any certificates. Contact Novell Support for help in resolving this.
- If you have one Security container that contains two Organizational CAs and one KAP container with a W0 object in the same eDirectory tree, delete every server and user certificate issued by both Organizational CAs. Then, delete both CAs and create a new Organizational CA. Issue new server and user certificates as needed.
- If you have two or more Security containers in the same eDirectory tree and each contains an Organizational CA, but only one contains a KAP container with a W0 object, delete every server and user certificate issued by all Organizational CAs. Delete all the Security containers without the KAP container and W0 object. If the remaining Security container is not named Security, rename it to Security. Issue new server and user certificates as needed.
- If you have two or more Security containers in the same eDirectory tree and only one contains an Organizational CA and a KAP container with a W0 object, delete all the Security containers without the KAP container and W0 object. If the remaining Security container is not named Security, rename it to Security.

## 4.7.2 Restoring or Re-creating a Security Container

If you delete the Security container, you cannot create an Organizational Certificate Authority until you have restored or re-created the security container.

To restore the security container, you must restore the eDirectory partition containing the Security container.

To re-create the Security container, use one of two methods:

- Using iManager, click eDirectory Administration > Create Object. Click Tree's Security Container, then click OK. The container name must be Security.
- Reinstall Novell Certificate Server on any server in the eDirectory tree.

### 4.7.3 Restoring or Re-creating KAP and W0

Do not delete the KAP or W0 objects. Doing so invalidates all previously created User certificates. If you delete one of these objects, go to the Novell Support Web site (http://support.novell.com/) and search for TID #3032354, How to Restore or Recreate KAP and W0 Objects, for information on how to resolve this problem. You should not attempt further installations of Novell Certificate Server, Single Sign-on, NMAS, NetWare or eDirectory until the problems have been corrected.

# 4.8 Application Tasks

This section describes how to configure the GroupWise<sup>®</sup> 6.x and 5.5 enhancement pack client, Groupwise 6.x, Outlook 98, Outlook 2000, and Netscape Messenger to use Novell certificates for secure e-mail. This section also describes how to configure other cryptography-enabled applications to use Novell certificates.

Some of the information in this section is dated but useful. For the latest information on using certificates with your cryptography-enabled applications, refer to the application's documentation.

The general process for enabling applications for secure e-mail is:

- 1. Export your Organizational CA's self-signed certificate (see "Exporting the Organizational CA's Self-Signed Certificate" on page 31), your user certificate, and the matching private key to a .pfx file (see "Exporting a User Certificate and Private Key" on page 48).
- 2. Import the .pfx file into your e-mail client.
- 3. Configure your e-mail client to secure your e-mail.

# 4.8.1 Importing the User Certificate and Private Key into Your E-Mail Client

Installing a user certificate and private key (a .pfx file) into Internet Explorer automatically makes it available for use by GroupWise and Microsoft Outlook. The reverse is also true. Installing the certificate and private key into either e-mail application automatically makes it available for use by the other e-mail application and by Internet Explorer.

Installing a user certificate and private key into Netscape automatically makes it available for use by Netscape Messenger. The reverse is also true.

#### Groupwise 6.x and GroupWise 5.5 Enhancement Pack Client

- **1** Launch GroupWise.
- **2** Click Tools > Options.
- **3** Double-click the Certificates icon.
- 4 Click Import.
- **5** Browse for or enter the filename of your exported .pfx file.
- **6** Enter your password, then click OK.
- **7** Click Set Security Level if you want to change the default security level for your private key, then click OK.
- **8** To select a default certificate to use for sending signed e-mail, you can now either select the check box next to the certificate or select the certificate and click Set as Default.

9 Click OK.

#### **Microsoft Outlook 98**

- **1** Launch Outlook.
- **2** Click Tools > Options.
- **3** Click the Security tab.
- 4 Click Import/Export Digital ID.
- **5** Select the Import existing Exchange or S/MIME Security Information radio button.
- **6** For Import File and Password, type the filename and password of your exported .pfx file.
- **7** For Keyset, type a nickname. This can be any text.
- **8** Click OK to import the private key and certificate into Outlook98.

#### **Microsoft Outlook 2000**

This procedure applies to Outlook 2000 with Microsoft Internet Explorer version 5.

- **1** Launch Outlook.
- **2** Click Tools > Options.
- **3** Click the Security tab.
- 4 Click Import/Export Digital ID.
- **5** Select the Import existing Exchange or S/MIME Security Information radio button.
- **6** For Import File and Password, type the filename and password of your exported .pfx file.
- **7** For Digital ID Name, type a nickname. This can be any text.
- **8** If you are prompted to add the Organizational CA certificate to the Root Store, click Yes.

### Netscape Messenger 4.x

- **1** Launch Netscape Messenger.
- **2** Click the New Msg icon.
- **3** Double-click the Security icon on the Navigation toolbar.
- **4** Click Certificates > Yours.
- **5** Click Import a Certificate. If you password-protected the Communicator Certificate database, enter the password.
- **6** Type or browse for the filename of the exported .pfx file.
- **7** Type the password you used to protect the .pfx file.
- 8 Click OK.

## 4.8.2 Configuring Your E-Mail Client to Secure Your E-Mail

The following describes how to configure e-mail clients for secure e-mail.

#### **GroupWise 6.x Client**

You must have imported at least one certificate and private key (.pfx file) into GroupWise or Internet Explorer in order to make use of signed e-mail. You must also have a certificate available for each recipient that you want to send encrypted email to.

- **1** Launch GroupWise.
- **2** Click Tools > Options.
- **3** Click the Security tab.
- 4 Click the Send Options tab.
- **5** To enable signing as the default for all outgoing email, click the check box next to Sign Digitally. To enable encryption as the default for all outgoing e-mail, click the check box next to Encrypt for Recipients.
- 6 Click OK.
- **7** Double-click the Certificates icon.
- **8** Select the certificate that you want to use for signing, encryption, or both, then click the Set As Default button.

If the certificate can be used for both signing and encryption, it will be the default certificate used for both signing and encryption. If you have two certificates, one that can only be used for signing and one that can only be used for encryption, the former should be set as the default for signing and the latter as the default for encryption.

From an item view (send mail, post message, task, reminder note, etc.), you can change the default security options for this particular item by selecting File > Properties and clicking the Security tab. From here you can change the signing and encryption options.

From an item view (send mail, post message, task, reminder note, etc.), you can also toggle the selection of either signing or encryption for this particular item by clicking the Encrypt or Digitally Sign icons at the top of the view.

#### **GroupWise 5.5 Enhancement Pack Client**

You must have imported at least one certificate and key into GroupWise in order to make use of signed e-mail. You must also have a certificate available for each recipient that you want to send encrypted e-mail to.

- 1 Launch GroupWise.
- **2** Click Tools > Options.
- **3** Double-click the Security icon.
- **4** Click the Send Options tab.
- **5** To enable signing as the default for all outgoing e-mail, click the check box next to Sign Digitally Using. You can then select a different certificate to use from the Certificate drop-down list below this option.
- **6** To enable encryption as the default for all outgoing e-mail, check the check box next to Encrypt for Recipient Using. You can then select the encryption method from the Method drop-down list below this option. The available encryption methods depend on the security service provider you have selected.

**7** To select a different Security Service Provider, select a provider from the Name drop-down list, then click OK.

From an item view (send mail, post message, task, reminder note, etc.), you can change the default security options for this particular item by selecting File > Properties and clicking the Security tab. From here you can change the signing and encryption options.

From an item view (send mail, post message, task, reminder note, etc.), you can also toggle the selection of either signing or encryption for this particular item by clicking the Encrypt or Digitally Sign icons at the top of the view.

#### Microsoft Outlook

- **1** Launch Outlook.
- **2** Click Tools > Options.
- **3** Click the Security tab.
- **4** Click either Setup Secure E-Mail or Change Settings, depending on whether you have previously entered security settings.
- **5** Select S/MIME for the Secure Message Format.
- **6** Click the Choose button on the Signing Certificate line.
- **7** Select the certificate that you will use for digitally signing e-mail that you send to others, then click OK.
- **8** Click the Choose button on the Encryption Certificate line.
- **9** Select the certificate that others will use for encrypting e-mail that they send to you, then click OK.
- 10 Check the Send These Certificates with Signed Message check box, then click OK.
- 11 Select the combination of options you prefer in the Secure E-Mail section, then click OK.

### **Netscape Messenger**

- 1 Launch Netscape Messenger.
- **2** Click the New Msg icon.
- **3** Click the Security icon.
- 4 Click Messenger.
- **5** Select the certificate you will use for digitally signing your e-mail that you send to others under the Certificate Signed and Encrypted Messages heading.

You can select other options as desired on this page. Refer to the Netscape help topics for further information on these options and their purposes.

# 4.8.3 Configuring Your Browser or E-Mail Client to Accept Certificates

In order to accept signed e-mail from another person or to create an SSL connection to a server on the Internet with your browser, you must trust the CA that signed the user or server's certificates. If you do not, your application might present you with an error. Some applications provide a warning with the ability to accept or reject the user or server certificate whose CA isn't yet known to the application.

Server and user certificates signed by a company's Organizational CA always generates such warnings and errors. This is because the Organizational CA is not listed as a trusted CA in your application. The warnings and errors can be prevented by installing the self-signed certificate of the Organizational CA into your application.

**NOTE:** Installing the Organizational CA into Internet Explorer automatically adds it as a trusted CA to Microsoft Outlook and GroupWise. Installing the Organizational CA certificate into Netscape automatically adds it as a trusted CA to Netscape Messenger.

To accept the Organizational CA as a trusted CA in your application, first export the Organizational CA's self-signed certificate as described in "Exporting the Organizational CA's Self-Signed Certificate" on page 31. Then import it into your browser according to the directions below.

**NOTE:** The following Internet browsers only recognize certificates that have been exported in .DER or a .CRT format. Although .B64 is an optional export format, it is not recognized by these Internet browsers.

#### Microsoft Internet Explorer Version 5 and 6

If you are using Microsoft Internet Explorer version 5, complete the following to import the Organizational CA's certificate:

- **1** Launch Microsoft Internet Explorer.
- **2** Click File > Open.
- **3** Enter or browse for the filename of the exported Organizational CA's self-signed certificate, then click OK.
  - This opens the Certificate dialog box.
- **4** Select Install Certificate.
  - This opens the Certificate Manager Import Wizard.
- **5** Click Next.
- **6** Select the area where you want to store the certificate, then click Next, click Finish, then click Yes.

### **Netscape Navigator**

If you have installed either Microsoft Internet Explorer 5.x or NT 4 Service Pack 4 or later on your workstation, you must complete the following steps to import the Organizational CA's self-signed certificate into Netscape Navigator. This is necessary because the Microsoft products intercept opening trusted root files with a .crt or .der extension.

- **1** Run the x509.reg file to install the X.509 extension. On a NetWare server, this file is located at sys:\public\mgmt. On an NT\2000 server, this file is located in the <*drive\_letter*>:novell\nds directory.
- **2** Rename the Organizational CA's self-signed certificate file with an X.509 extension.
- **3** Launch Netscape Navigator.

- 4 Click File > Open Page.
- **5** Enter or browse for the filename of the self-signed certificate with the X.509 extension.
- 6 Click Open.
  - The New Certificate Authority dialog box should appear. If it doesn't, you have not correctly installed the .x509 extension, or you have not correctly renamed the self-signed certificate.
- **7** Follow the wizard. Make sure that the Accept this Certificate Authority for Certifying E-Mail Users check box is checked.
- **8** Click Next until the dialog box to enter a short name for this Certificate Authority appears.
- 9 Click Finish.

If you have not installed either Microsoft Internet Explorer 5.x or NT 4 Service Pack 4 or later, you must complete the following steps to import the Organizational CA's certificate into Netscape Navigator:

- 1 Launch Netscape Navigator.
- 2 Select File > Open Page.
- **3** Enter or browse for the filename of the self-signed certificate you previously exported.
- 4 Click Open.
- **5** Follow the wizard. Make sure the Accept this Certificate Authority for Certifying E-Mail Users check box is checked.
- **6** Click Next until the dialog box to enter a short name for this Certificate Authority appears.
- 7 Click Finish.

# 4.8.4 Configuring Microsoft Internet Explorer (IE) for SSL with Novell Certificates

To configure IE to use Novell certificates for SSL, you must first install your self-signed Organizational CA certificate in your IE browser, as described in "Configuring Your Browser or E-Mail Client to Accept Certificates" on page 67. Otherwise, any attempt to use IE to connect to a server that is using Novell certificates for SSL will only display an error.

This configuration is not strictly necessary for the Netscape browser, which will present a dialog box for you to accept or reject a server certificate whose CA isn't yet known to the browser.

# 4.8.5 Configuring Microsoft IIS for Client Authentication with Novell Certificates

To perform client authentication to IIS with Novell user certificates, your self-signed Organizational CA certificate must first be installed in IIS as a trusted root. Use Microsoft Internet Explorer (IE) version 4 or later to install your Organizational CA certificate on the IIS computer as described in the IIS online documentation.

However, the IISCA program described in the IIS documentation does not work on Windows NT with Service Pack 4 or later. In this case, when you use IE to install the certificate and the Certificate Manager Import wizard has started, perform the following to complete the process correctly:

**1** Select Place All Certificates into the Following Store.

- **2** Click Browse to open the Select Certificate Store dialog box.
- **3** Check the Show Physical Stores check box.
- 4 Expand Trusted Root Certification Authorities and select Local Computer.
- **5** Click OK > Next to open the Completing the Certificate Manager Import Wizard summary page. Before clicking Finish, verify that the summary displays Certificate Store Selected by User and Trusted Root Certification Authorities/Local Computer.
- **6** Stop and restart the IIS services after installing your Organizational CA certificate.

For further information, refer to Microsoft Knowledgebase articles Q218445 and Q216339.

### 4.8.6 Requesting a Server Certificate for Microsoft IIS

When using the IIS management tools to create an SSL key pair and certificate signing request (CSR), select Put the Request in a File that You Will Send to an Authority in the Create New Key wizard. You can then use your Organizational CA to issue a server certificate from the IIS CSR as described in "Issuing a Public Key Certificate" on page 29.

However, you must first edit the IIS CSR to delete all text that precedes the line:
---- BEGIN NEW CERTIFICATE REQUEST ----

This line must be the first line in the CSR input to the Novell Certificate Server. Refer to the IIS online documentation for further instructions on installing the resulting server certificate and configuring IIS for SSL.

# **Troubleshooting**

5

This section provides troubleshooting information for known issues.

If you do not find a solution to your issue here, check the Readme file that accompanied the software as well as the Novell<sup>®</sup> Support information database (http://support.novell.com).

# 5.1 Using PKIDiag

The functionality of PKIDiag has been consumed by two other processes, the server auto health check and the Create Default Certificate task in iManager.

The server auto health check is run whenever a server is restarted or whenever DSREPAIR is run. The Create Default Certificate is a process you use to replace the default certificates created when you install Certificate Server. See Section 4.2.2, "Creating Default Server Certificate Objects," on page 37 for more information.

PKIDiag is a utility designed to diagnose and fix Certificate Server objects. PKIDiag can be used to do the following:

- Rename or move server-related objects so that they conform to the correct naming and containment scheme if a server has been moved.
- Create required objects if they do not exist.
- Grant the necessary rights between objects.
- Link objects if they are not linked.
- Create the SSL CertificateIP and the SSL CertificateDNS certificates if they do not exist.
- Fix the SSL CertificateIP and the SSL CertificateDNS certificates if either has an incorrect name, is out of date, or is close to expiring.

To load PKIDiag, at a server prompt type

Load PKIDiag

To see a list of command line options, at a server prompt type

Load PKIDiag /?

See TID #3640106 (http://www.novell.com/support/search.do?cmd=displayKC&docType=kc&externalId=3640106&sliceId=SAL\_Public&dialogID=2494290&stateId=1%200%202492620) for more information about PKIDiag and how it can be used.

## 5.2 Installation Issues

The following are installation issues.

## 5.2.1 File Data Conflict During Installation

If you receive a message indicating that a newer file exists from the previous installation, you should select to always overwrite the newer file.

### 5.2.2 Incomplete List of Servers

The list of servers shown during the installation might not list servers that are configured to use only IP. You can install Novell Certificate Server™ on a server whose name is not listed by typing the name of the server in the text box.

### 5.2.3 Error Creating SAS Service Object During Install

When installing Novell Certificate Server, you might encounter an error stating that the Security Domain key server could not be contacted. The first server in your network that you install Novell Single Sign-on, NMAS™, or Novell Certificate Server on is set up to be the Security Domain key server.

All subsequent servers that are installed with any of these products contact the Security Domain key server during their installation process. If the Security Domain key server cannot be contacted, the installation will fail and a message will be displayed indicating that the SAS service object could not be created.

To avoid the SAS service creation error message:

- Make sure the Security Domain key server machine is up and running nicisdi.nlm.
- Use a common protocol (IP and/or IPX™) between the Security Domain key server and all other servers that are installed with Novell Single Sign-on, NMAS, and Novell Certificate Server.
- Make sure the network connection between the Security Domain key server and the server being installed is active.

You can determine which server is the Security Domain key server by running iManager<sup>®</sup>. Open the properties page for the W0 object. This object is located in the KAP container, which is inside the Security Container. Click the Other tab. Click NDSPKI:SD Key Server DN. The value displayed is the distinguished name of the Security Domain key server.

## 5.2.4 NISP:GET\_PDB\_PRODUCT:Returned a BTRIEVE error:4

If you receive this error one or more times during the installation, ignore it and continue with the installation.

## 5.2.5 Failures During Installation

If the installation fails during the creation of the Organizational CA or the server certificate, or during the exportation of the trusted root certificate, the installation doesn't need to be repeated. The software has been successfully installed at this point. You can use iManager to create an Organizational CA and server certificates and export the trusted root.

#### 5.2.6 Installation Fails with a -1443 Error

If a Novell Certificate Server installation fails during installation and you receive a -1443 error message, this means that the Security Domain key server and the server that you are installing Certificate Server on are not communicating properly. If the server cannot get a copy of the Security Domain key, the installation fails.

A likely reason is that the server that Certificate Server is being installed to fragments the NCP™ extensions, and the fragments are not being reassembled correctly by the Security Domain key server.

One solution to this problem is to increase the MTU of both servers to greater than 576 (the default minimum size).

To increase the MTU on a server:

- **1** Type LOAD MONITOR !h from the command line of the server.
- **2** Select Server Parameters > click Communications.
- **3** Select Maximum Interface MTU > set this value to something higher than 576.

#### 5.3 User Certificate Issues

The following are user certificate issues.

#### 5.3.1 Waiting for Servers to Synchronize

Occasionally, after the user certificate has been created, the client is unable to refresh the view to include the new certificate. A dialog box is shown with the message "Waiting for servers to synchronize." At this point, the user certificate has been created but the servers involved in the creation have not yet synchronized. You can close the dialog box without impacting the creation of the user's certificate.

#### **5.3.2 Error Reusing Certificate Nicknames**

If an error occurs during user certificate creation, try using a different nickname for the certificate. The nickname that was specified might not be available for reuse.

#### 5.3.3 -1426 Error Exporting a User's Private Key

All servers with replicas of the partition in which the User object resides should have the same level of cryptography (U.S./Worldwide NICI or Import Restricted NICI). If they do not, an error of -1426 may appear when exporting the user's private key if the key size is too large.

To export the user's private key after a -1426 error has occurred, you must either upgrade the cryptography on the servers with replicas of the partition or remove the replica from those servers that have exportable cryptography.

#### **5.3.4 Workstation Cryptography Strength**

If U.S/Worldwide (high-grade) cryptography is loaded on your NetWare server, you will have the option to create user certificates with key sizes of 512, 768, 1024, 2048 and 4096 bits. However, any key size larger than 512 bits cannot be used with GroupWise<sup>®</sup> 5.5, Outlook 98, Outlook 2000, or Netscape Messenger unless you also have high-grade cryptography installed on the client workstation.

#### 5.4 Server Certificate Issues

The following are server certificate issues.

#### 5.4.1 External CAs

Some third-party CAs like Verisign use an intermediate CA to sign server certificates. In order to import these certificates into a Server Certificate object, the server certificate as well as the Intermediate CA and the trusted root certificate must be in a single PKCS #7 formatted file (.P7B) If your CA cannot provide you with such a file, you can create one yourself by following these steps on a client machine with Internet Explorer 5.5 or later installed.

- 1 Import the server certificate into Internet Explorer. You can do this by double-clicking on the file or by selecting File > Open and selecting the filename.
- **2** If the external CA's certificate is not already listed as a trusted CA in Internet Explorer, import the Intermediate CAs as well as the root level CA in the same manner.
- **3** In Internet Explorer, select Tools > Internet Options. Select the Content tab, then select the Certificates button.
- **4** On the Personal tab, find the server certificate. Select it and click Export.
- **5** Accept the defaults in the wizard until you get to the Export File Format page, then select the Cryptographic Message Syntax Standard PKCS #7 Certificates (.p7b) format.
- **6** Continue with the wizard.

The PKCS #7 file can now be imported into the Server Certificate object.

#### 5.4.2 Moving a Server

If a Server object is moved, the LDAP objects, SAS service object, and Server Certificate objects (Key Material Objects) for that server should also be moved. But the server auto health check will move the objects for you the next time you restart the server.

#### 5.4.3 DNS Support

If DNS is configured for the server, the default subject name for a server certificate will be

.CN=<Server's DNS Name>.O=<Tree Name>

Otherwise, the default subject name is the fully distinguished name of the server. You can modify the default subject name by selecting Custom during the certificate creation process.

#### 5.4.4 Removing a Server from eDirectory

When removing a server from eDirectory and then reinstalling it into the same context with the same name, a successful reinstallation occurs only if the SAS Service object representing the removed server is also deleted, if it existed.

The process should go like this:

- 1. Determine if the default certificates need to be backed up. If so, back them up.
- 2. Delete the default certificates.

#### 3. Delete the SAS object.

For example, for a server named MYSERVER, a SAS object named SAS Service - MYSERVER could exist in the same container as the server. This SAS object must be manually deleted (using iManager) after the server is removed from the tree, but before the server is reinstalled into the tree.

If the server is the Organizational CA or the SD Key server, you must complete some additional steps. These steps are documented in TID #3623407 (http://www.novell.com/support/search.do?cmd=displayKC&docType=kc&externalId=3623407&sliceId=SAL\_Public&dialogID=2494325&stateId=1%200%202492660).

The default server certificates created for the server should also be removed so that they will get recreated when the server is reinserted.

These certificates are SSL Certificate IP - MYSERVER and SSL Certificate DNS - MYSERVER. You should be careful when deleting these certificates. If data has been encrypted using either of these certificates, the data must be retrieved before the certificates are deleted.

# 5.4.5 Step-Up Cryptography, Server-Gated Cryptography, or Global Certificates

Some external Certificate Authorities provide certificates that enable 40- or 56-bit Web browser clients to use 128-bit cryptography when communicating with a server configured with their certificates.

These certificates are sometimes referred to as global certificates or server-gated cryptography certificates. The capability can be referred to as step-up cryptography.

These certificates can be used successfully for LDAP and Web Server connections only if the Web browser has 128-bit cryptography. Web browsers with 40- or 56-bit cryptography will experience unrecoverable SSL errors when communicating with servers configured with these certificates.

If Web browsers with 40- or 56-bit cryptography must communicate with your server, you must request a different type of certificate from your external CA.

#### 5.4.6 Subject Name Limitations for CAs

Server certificates with an @ character in their subject names might cause SSL connections to fail. Contact Novell Support for a resolution of the problem.

#### 5.5 Validation Issues

The following are validation issues.

#### 5.5.1 Certificate Validation Speed

The certificate validation process includes several checks of the data in the certificate as well as the data in the certificate chain. A certificate chain is composed of a Root CA certificate and, optionally, the certificates of one or more intermediate CAs.

Validating the information in a certificate and its associated certificate chain is not a time-intensive process. However, there are occasions where the validation might take longer:

1. If the certificate was signed by an external CA and one or more of the certificates has a CRL distribution point extension.

In order to validate the certificate, the CRL for each applicable certificate in the chain must be retrieved. The CRL must then be examined to determine whether or not the certificate has been revoked.

If the CRLs are large or if the server operating the CRL distribution point is busy, it might take some time to validate a certificate. The time required can be decreased by doing one or more of the following:

- Upgrade the speed of the connection being used to check the revocation status of the certificate.
- Contact your CA provider.
- 2. If one or more of the certificates has an OCSP AIA extention. If the OCSP responder is busy, it might take a significant amount of time to validate.
- 3. If you are validating a user certificate.

For server certificates, the entire certificate chain is stored along with the server certificate in the Key Material object. Therefore, when a server certificate is validated, the client can get all of the certificates necessary by simply reading one object. User certificates, however, are stored differently. Only the user certificate itself is stored in the User object. Thus, the client must retrieve the certificate chain from other objects stored in the Security container in order to validate the user certificate.

In order to validate a user certificate signed by the Organizational CA, the client must read the Organizational CA's object in order to retrieve the CA's certificate. In order to validate a user certificate signed by an external CA, the client must read the Trusted Roots container in the Security container in order to compose a certificate chain that matches the user certificate. In the latter case, an Administrator must have already imported the certificates of the external CAs into the Trusted Roots container in order for the validation of the User certificate to succeed.

The time required to validate a user certificate can be decreased by removing expired certificates that are no longer trusted from the Trusted Roots container.

# 5.5.2 Validating Certificates after Deleting the Organizational CA

If you delete the Organizational CA (other than during a backup and restore procedure), you should export the self-signed certificate and create a new trusted root in the trusted roots container. If you don't, you will experience the following behavior when validating these certificates:

- User certificates signed by the deleted CA will be invalid. This is because the certificate of the CA that signed the user certificate could not be found in the Organizational CA object or in the Trusted Roots container. If you want those user certificates to remain valid, you must add the previous CA's self-signed certificate to the Trusted Roots container.
- Server certificates signed by the deleted CA will continue to be valid. This is because the CA's certificate is stored in the Key Material object along with the server certificate.
  - If you deleted the Organizational CA because the key had been compromised or because of some security breach, you should immediately revoke all user and server certificates if possible

that were signed by the CA. If you cannot revoke them, you should delete them and create new certificates to take their place. You should also tell all users who may have imported your Organizational CA's certificate into their browsers to delete the certificate.

#### 5.6 Miscellaneous Issues

The following are miscellaneous issues.

#### 5.6.1 -1497 Errors

If you receive a -1497 error while the pki.nlm is loading, or as a result of performing certificate management, the probable cause is that NICI has not been installed correctly or has become corrupted.

To resolve the problem, reinstall NICI and retry the operation. If that does not solve the problem, call Novell Support.

#### 5.6.2 Renaming the Security Container

You cannot rename the security container.

## **Public Key Cryptography Basics**

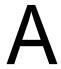

This sections describes the basics of Public Key Cryptography.

#### A.1 Overview

The content of most Internet communications, such as Web page browsing or public chat forums, can be monitored by anyone equipped to do so. The content of other data transmissions, such as the exchange of credit card information for online purchases, needs to be kept private.

Public key cryptography is a widely used method for keeping data transmissions private and secure on the Internet. Specifically, public key cryptography is the system of using digital codes called "keys" to authenticate senders of messages and to encrypt message content.

#### A.2 Secure Transmissions

Data transmissions are private and secure when two things happen:

- Authentication: The data receiver knows that the data sender is exactly who or what it claims to be.
- **Encryption**: The data sent is encrypted so that it can be read only by the intended receiver.

## A.3 Key Pairs

Authentication and encryption are both provided through the use of mathematically related pairs of digital codes or "keys." One key in each pair is publicly distributed; the other is kept strictly private.

Each data transmitter, whether a person, a software program, or some other entity such as a bank or business, is issued a key pair by a public key cryptography system.

The basic principles and functions of each key in the key pair are summarized in the following illustration.

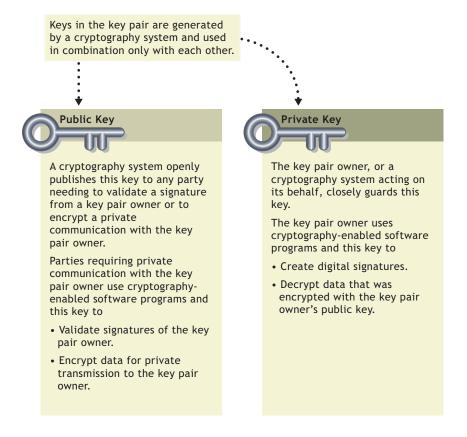

#### A.3.1 Key Pairs and Authentication

Authentication means that the data receiver knows that the data sender is exactly who or what it claims to be.

Suppose that you want to authorize your bank to transfer funds from your account to another account. The bank needs proof that the message came from you and that it has not been altered

during transit. The following illustrates the process that your online transaction would follow using public key cryptography.

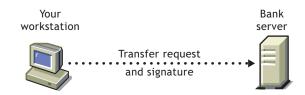

- You authorize the transfer using your banking application.
- Your application creates a "digital signature" for the transfer request using your private key (which only your application can access).
- 3. The application then sends the request and your digital signature to your bank.
- **4.** Your bank's computer receives the request and your digital signature.
- A system operator then validates your signature against the request using your public key.

If the results compute correctly, the signature is "authenticated."

If not, the signature, the message, or both are assumed to be fraudulent, and the transaction is denied.

For information about digital signatures and their verification, see "Digital Signatures" on page 83.

#### A.3.2 Key Pairs and Encryption

*Encryption* means that the data can be read only by the intended receiver.

Suppose you want to order a book from an Internet vendor and you need to use your credit card to pay for it. You don't want your credit card number read by anyone other than the intended recipient.

The encryption process in the following illustration provides the mechanisms through which your credit card number can be safely transmitted.

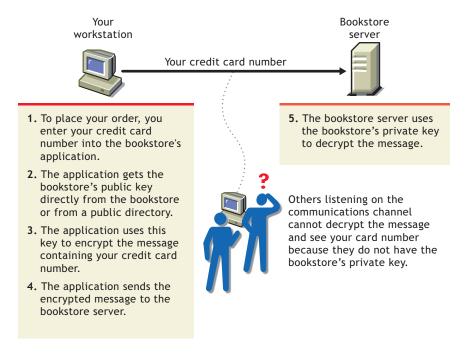

### A.4 Establishing Trust

If a sender and receiver know and trust each other, they can simply exchange public keys and establish secure data transmission, including authentication and encryption. To do this, they would use each other's public keys and their own private keys.

Under normal circumstances, however, parties needing secure data transmissions have no foundation for trusting the identity of each other. Each needs a third party, whom they both trust, to provide proof of their identity.

#### A.4.1 Certificate Authorities

A party needing to prove its identity in a public key cryptography environment enlists the services of a trusted third party known as a certificate authority.

The primary purpose of the certificate authority is to verify that a party is who or what it claims to be, and then to issue a public key certificate for that party to use. The public key certificate verifies that the public key contained in the certificate belongs to the party named in the certificate.

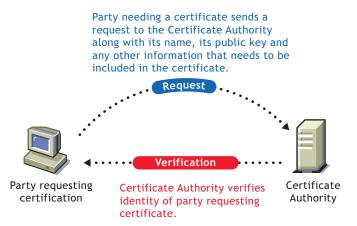

After the identity of the requesting party has been established to the satisfaction of the certificate authority, the certificate authority's issues an electronic "certificate" and applies its digital signature.

#### A.4.2 Digital Signatures

Just as a personal signature applied to a paper document indicates the authenticity of the document, a digital signature indicates the authenticity of electronic data.

To create a digital signature, the software used to create the signature links the data being signed with the private key of the signer. The following illustration shows the process that a CA follows to create its digital signature for a public key certificate.

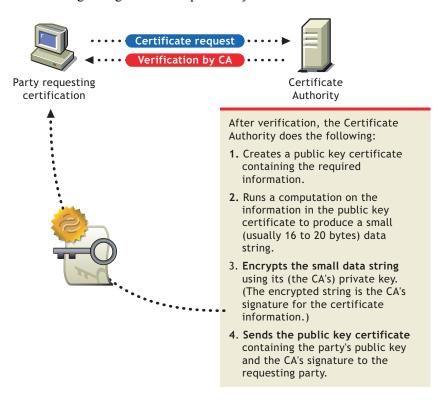

A digital signature is uniquely linked to the signer and the data. No one else can duplicate the signature because no one else has the signer's private key. In addition, the signer cannot deny having signed the data. This is known as *non-repudiation*.

When a certificate authority signs a public key certificate, it guarantees that it has verified the identify of the public key owner according to the certificate authority's established and published policies.

After signed data (such as a public key certificate) is received, software verifies data authenticity by applying the same computation to the data that the signing software used originally. If the data is unaltered, both computations produce identical results. It can then be safely assumed that neither the data nor the signature was modified in transit.

#### A.4.3 Certificate Chain

A certificate chain is an ordered list of certificates. The certificates are ordered such that the server or user certificate is first, followed by the certificate of its CA.

CAs can either sign their own certificates (that is, they are self-signed) or they can be signed by another Certificate Authority. If they are self-signed, they are typically called Root CAs. If they are not self-signed, they are typically called subordinate CAs or intermediate CAs.

If a user or server certificate was signed by a CA with a self-signed certificate, the certificate chain is composed of exactly two certificates: the end entity certificate and the root CA.

If a user or server certificate was signed by an intermediate CA, then the certificate chain is longer. The first two elements are still the end entity certificate, followed by the certificate of the intermediate CA. But, the intermediate CA's certificate are then followed by the certificate of its CA. This listing then continues until the last certificate in the list is for a root CA. Thus, a certificate chain can be infinitely long. In practicality, most certificate chains have only two or three certificates, though.

#### A.4.4 Trusted Roots

In order to validate a digital signature, you must trust at least one of the certificates in the user or server's certificate chain. You can directly trust the certificate of the user or server, or you can choose to trust any other certificate in the chain. Typically, the certificate that is trusted is the root CA's certificate.

Most application software that can use certificates already has a list of trusted certificates installed. These certificates are for root CAs and, hence, are called "trusted roots." Typically these CAs are commercial CAs. If you choose, you can add additional CAs to this list or remove CAs from the list.

# **Entry Rights Needed to Perform Tasks**

B

This list provides the specific entry rights an administrator needs to manage  $Novell^{@}$  Certificate Server tasks within an eDirectory  $^{@}$  tree. These rights are the minimum entry rights needed.

This list should also be helpful to the administrator who wants to grant rights to another user to manage part or all of company's certificate authority and certificate management needs.

| Tasks                                                       | Entry Rights Needed                                                                                                    |
|-------------------------------------------------------------|----------------------------------------------------------------------------------------------------|
| Install Novell Certificate Server                           | For the first installation to an eDirectory® tree:                                                                                                    |
|                                                             | Supervisor at the [Root] of the tree                                                                                                    |
|                                                             | For subsequent installations:                                                                                                    |
|                                                             | Supervisor to the W0 object                                                                                                    |
|                                                             | <ul> <li>Rights needed to create a Server Certificate<br/>object</li> </ul>                                                                                                    |
|                                                             | If a user doesn't have the rights to create a Server Certificate object, the installation finishes, but the Server Certificate objects wil need to be created manually by someone with the appropriate rights and applications that use these certificates will need to be manually configured. |
| Creating an Organizational CA                               | Supervisor on the Security container                                                                                                    |
| Viewing the Organizational CA's properties and certificates | Browse on the Organizational CA's object                                                                                                    |
| Exporting the Organizational CA's certificate(s)            | Browse on the Organizational CA's object                                                                                                    |
| Issuing a public key certificate                            | <ul> <li>Read to the NDSPKI:Private Key on the<br/>Organizational CA's object</li> </ul>                                                                                                    |
|                                                             | Exception: If the object trying to issue the public key certificate is an NCP server, then the rights needed are:                                                                                                    |
|                                                             | <ul> <li>Write to the NDSPKI:Private Key on the<br/>Organizational CA's object</li> </ul>                                                                                                    |
| Backing up and restoring an Organizational CA               | <ul> <li>Supervisor on the Organizational CA's<br/>object</li> </ul>                                                                                                    |
| Moving the Organizational CA to a different server          | <ul> <li>Supervisor on the Organizational CA's object</li> </ul>                                                                                                    |
| Validating the Organizational CA's Certificates             | Browse on the Organizational CA's object                                                                                                    |
| Replacing the Organizational CA                             | <ul> <li>Supervisor on the Organizational CA's<br/>object</li> </ul>                                                                                                    |

| Tasks                                                                               | Entry Rights Needed                                                                                                    |
|-------------------------------------------------------------------------------------|----------------------------------------------------------------------------------------------------|
| Deleting the Organizational CA                                                      | Delete on the Organizational CA's object                                                                                                    |
| Creating Server Certificate objects                                                 | Supervisor on the server's container                                                                                                    |
|                                                                                     | <ul> <li>Read to the attribute NDSPKI:Private Key on<br/>the Organizational CA's object (only if using<br/>the Org. CA)</li> </ul>                          |
|                                                                                     | Exception: If the object trying to issue the public key certificate is an NCP server then the rights needed are:                                            |
|                                                                                     | <ul> <li>Supervisor on the server's container</li> </ul>                                                                                                    |
|                                                                                     | <ul> <li>Write to the NDSPKI:Private Key on the<br/>Organizational CA's object</li> </ul>                                                                   |
| Importing a public key certificate into a Server Certificate object                 | <ul> <li>Write to the attribute NDSPKI:Public Key<br/>Certificate on the Server Certificate object</li> </ul>                                               |
|                                                                                     | <ul> <li>Write to the attribute NDSPKI:Certificate<br/>Chain on the Server Certificate Object</li> </ul>                                                    |
| Deleting a Server Certificate object                                                | Delete on the Server Certificate object                                                                                                    |
| Exporting a Trusted Root or Public Key Certificate from a Server Certificate object | Browse on the Server Certificate object                                                                                                    |
| Viewing the Server Certificate object's properties and certificates                 | Browse on the Server Certificate object                                                                                                    |
| Backing up and restoring a Server Certificate object                                | <ul> <li>Supervisor on the server object that owns<br/>the Server Certificate object to back-up</li> </ul>                                                  |
|                                                                                     | <ul> <li>Create on the server object's container to<br/>restore.</li> </ul>                                                                                 |
| Validating Server Certificates                                                      | Browse on the Server Certificate object                                                                                                    |
| Revoking Server Certificates                                                        | <ul> <li>Read to the CA Private Key or Delete on the<br/>Server Certificate object or Supervisor on<br/>the Host Server (i.e. NCP Server object)</li> </ul> |
| Replacing a server certificate's keying material                                    | <ul> <li>Write to the attribute NDSPKI:PrivateKey on<br/>the server certificate object</li> </ul>                                                           |

| Tasks                                                 | Entry Rights Needed                                                                                                    |
|-------------------------------------------------------|----------------------------------------------------------------------------------------------------|
| Creating user certificates                            | <ul> <li>Read to the attribute NDSPKI:Private Key on<br/>the Organizational CA object</li> </ul>                                                           |
|                                                       | <ul> <li>Read and Write to the attribute<br/>NDSPKI:userCertificateInfo on the User<br/>object</li> </ul>                                                  |
|                                                       | <ul> <li>Read and Write to the attribute</li> <li>SAS:SecretStore on the User object</li> </ul>                                                            |
|                                                       | <ul> <li>Read and Write to the attribute<br/>userCertificate on the User object</li> </ul>                                                                 |
|                                                       | Exception: If the object trying to issue the public key certificate is an NCP server then the rights needed are:                                           |
|                                                       | <ul> <li>Write to the NDSPKI:Private Key on the<br/>Organizational CA's object</li> </ul>                                                                  |
|                                                       | <ul> <li>Read and Write to the attribute<br/>NDSPKI:userCertificateInfo on the User<br/>object</li> </ul>                                                  |
|                                                       | <ul> <li>Read and Write to the attribute</li> <li>SAS:SecretStore on the User object</li> </ul>                                                            |
|                                                       | <ul> <li>Read and Write to the attribute<br/>userCertificate on the User object</li> </ul>                                                                 |
| Importing a public key certificate into a User object | <ul> <li>Read and Write on the attribute<br/>NDSPKI:userCertificateInfo on the User<br/>object</li> </ul>                                                  |
|                                                       | <ul> <li>Read and Write to the attribute<br/>NDSPKI:userCertificate on the User object</li> </ul>                                                          |
| Viewing a user certificate's properties               | Browse on the User object                                                                                                    |
| Exporting a user certificate                          | Browse on the User object                                                                                                    |
| Exporting a user's private key and certificate        | You must be logged in as the user.                                                                                                    |
| Deleting a user certificate and private key           | <ul> <li>Read and Write to<br/>NDSPKI:userCertificateInfo</li> </ul>                                                                                       |
|                                                       | • Read and Write to userCertificate                                                                                                    |
| Validating User Certificates                          | Browse on the User object                                                                                                    |
| Revoking User Certificates                            | <ul> <li>Read to the CA Private Key or Delete on the<br/>User Object or be logged-in as the User and<br/>Write to the userCertificate attribute</li> </ul> |
| Creating a Trusted Root Container                     | Create on the Security container                                                                                                    |
| Creating a Trusted Root object                        | <ul> <li>Create on the Trusted Root Container in<br/>which the Trusted Root object will reside</li> </ul>                                                  |
| Viewing a Trusted Root object's properties            | Browse on the Trusted Root object                                                                                                    |

| Tasks                                                            | Entry Rights Needed                                                                                               |
|------------------------------------------------------------------|----------------------------------------------------------------------------------------------------|
| Replacing a trusted root certificate                             | <ul> <li>Read and Write to NDSPKI:Not After on the<br/>Trusted Root object</li> </ul>                             |
|                                                                  | <ul> <li>Read and Write to NDSPKI:Not Before on the<br/>Trusted Root object</li> </ul>                            |
|                                                                  | <ul> <li>Read and Write to NDSPKI:Subject Name on<br/>the Trusted Root object</li> </ul>                          |
|                                                                  | <ul> <li>Read and Write to NDSPKI:Trusted Root<br/>Certificate on the Trusted Root object</li> </ul>              |
| Validating a trusted root certificate                            | Browse on the Trusted Root object                                                                                 |
| Revoking a trusted root certificate                              | <ul> <li>Read to the CA Private Key or Delete on the<br/>Trusted Root Object</li> </ul>                           |
| Deleting a Trusted Root object                                   | Delete on the Trusted Root object                                                                                 |
| Creating a CRL Container                                         | Supervisor on the Security container                                                                              |
|                                                                  | <ul> <li>Write to the attribute ndspkiCRLContainerDN<br/>on the Organizational CA's object</li> </ul>             |
| Deleting a CRL Container                                         | Delete on the CRL container                                                                                       |
| Creating a CRL Configuration object                              | Supervisor on the CRL container                                                                                   |
| Activating a CRL Configuration object                            | <ul> <li>Write to the attribute<br/>ndspkiCRLConfigurationDNList on the<br/>Organizational CA's object</li> </ul> |
| Viewing and/or Modifying a CRL Configuration object's Properties | Modifying                                                                                                    |
|                                                                  | <ul> <li>Supervisor on the CRL Configuration object or</li> </ul>                                                 |
|                                                                  | or                                                                                                    |
|                                                                  | <ul> <li>Write to the attribute being modified on the<br/>CRL Configuration object</li> </ul>                     |
|                                                                  | Viewing                                                                                                    |
|                                                                  | Browse on the CRL Configuration object                                                                            |
| Deleting a CRL Configuration object                              | Delete on the CRL Configuration object                                                                            |
| Creating a CRL object                                            | Supervisor of the CRL Configuration object                                                                        |
| Exporting a CRL file                                             | <ul> <li>Read from the attribute<br/>certificateRevocationList</li> </ul>                                         |
| Replacing a CRL file                                             | Browse on the CRL object                                                                                          |
| Viewing a CRL object's properties                                | <ul> <li>Browse to the attribute<br/>certificateRevocationList</li> </ul>                                         |
| Deleting a CRL object                                            | Delete on the CRL Distribution Point                                                                              |
| Creating a Security container                                    | Create at the root of the eDirectory tree                                                                         |

| Tasks                         | Entry Rights Needed                                                                                         |
|-------------------------------|----------------------------------------------------------------------------------------------------|
| Creating a SAS service object | Supervisor on the object's container                                                                        |
|                               | <ul> <li>Write to the attribue SAS:Service DN on the<br/>server that the object is being created</li> </ul> |

# **Documentation Updates**

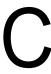

The following updates have been made to this guide:

## C.1 March 8th, 2007

• Updated Chapter 4, "Managing Novell Certificate Server," on page 27 to include information about managing the X.509 certificate self-provisioning feature. See Section 4.4, "X.509 Certificate Self-Provisioning," on page 51.